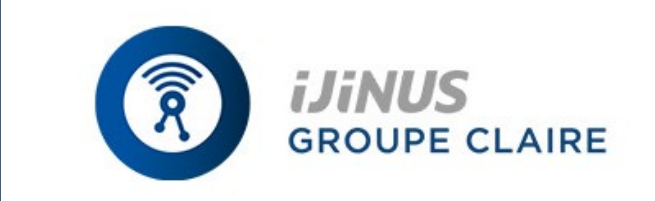

L'instrumentation connectée Capteur - Web services

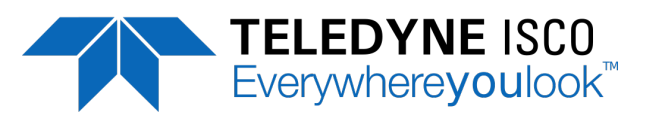

# **Manuel Utilisateur Échantillonneur portable Isotherme Teledyne Isco 3700 / 3710**

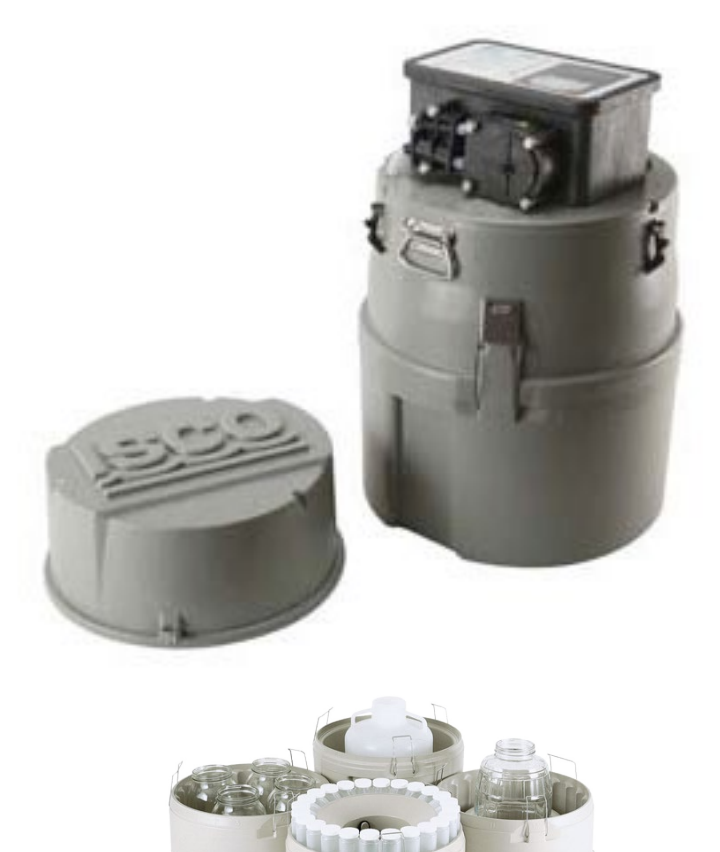

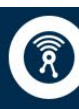

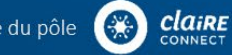

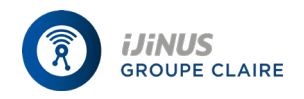

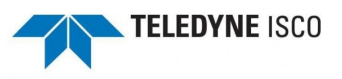

# **Table des matières**

- **1.0 PROCEDURE D'INSTALLATION**
- **2.0 PROGRAMMATION DE L'APPAREIL**
	- 2.1 PRESENTATION DU CADRAN 2.2 MESSAGES 2.3 PROCEDURES DE PROGRAMMATION 2.4 ETAT D'ATTENTE 2.4.1 DEPART PRELEVEMENT APRES ARRET PROGRAMME 2.4.2. EFFECTUE 2.4.3. ETAT AFFICHAGE 2.4.3.2. CAUSES POSSIBLES DE PRELEVEMENT MANQUE 2.5 ETAT DE MARCHE

# **3.0 MONTAGE PRELEVEMENT COMPOSITE**

# **4.0 INSTALLATION DU MODE PILOTE/ASSERVI**

# **5.0 NETTOYAGE BAC ET FLACONS**

5.1 DEMONTAGE DU SEGMENT DE POMPAGE 5.2 MONTAGE SEGMENT DE POMPAGE NEUF 5.3 REMPLACEMENT DU TUYAU D'ADDUCTION 5.4 CHARGE DE L'ACCU NICAD 5.5 CHARGE DE L'ACCU AU PLOMB

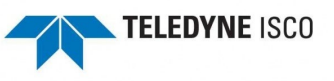

# **1.0 PROCEDURE D'INSTALLATION**

Préparation de l'échantillonneur au fonctionnement : Préparer l'embase, poser le tuyau d'adduction, relier à une alimentation en courant, installer l'échantillonneur sur le site, placer la crépine dans la source liquide et installer un débitmètre externe (le cas échéant). Il est possible de programmer l'échantillonneur soit directement sur le terrain, soit au laboratoire.

#### **PREPARATION EMBASE POUR PRELEVEMENT**

Le bac séquentiel collecteur contient 24 flacons en verre de 350 ml ou des flacons en PE de 1000 ml. On peut utiliser soit les flacons en verre soient les flacons en PE, mais il ne faut pas mélanger le verre et le PE dans le même bac.

Un anneau en acier inoxydable maintient les flacons en verre au fond du bac. Oter l'anneau de maintient en le comprimant jusqu'à ce qu'il se rétracte, puis soulever pour le sortir du bac. Le collier de maintien plastique des bouteilles en PE est fixé au fond du bac par trois tendeurs. Oter le collier en détachant les tendeurs des mousquetons situés sur le collier. Il faut fixer le collier si on utilise de la glace pour refroidir les échantillons. En fondant, la glace ferait flotter les flacons plastiques, ce qui entraverait le bon fonctionnement du bras distributeur**.**

#### **INSTALLATION DU TUYAU D'ADDUCTION**

Le tuyau d'adduction est constitué du segment reliant l'entrée de la pompe à la source de liquide. Il existe trois sortes de tuyau d'adduction standard : tube en vinyle d'un diamètre interne de 0.64 ou 0.94 ou en Téflon tm FEP d'un diamètre interne de 0.94 cm.

Le tuyau d'adduction en vinyle est relié au segment de pompage par le tuyau de raccord. Le collier noir du raccord verrouille le segment de pompage sur le raccord. Le collier blanc verrouille le tuyau d'adduction. Pour relier le tuyau d'adduction ou le segment de au raccord, insérer le tuyau d'adduction ou le segment dans le raccord approprié et visser le collier. Pour desserrer un collier, le tourner jusqu'à ce que les dents soient dégagées. On relie le tuyau de Téflon tm au segment de pompage en insérant le tuyau dans le segment de pompage et en le vissant avec une pince appropriée.

# **POSE TUYAU D'ADDUCTION ET PRISE D'EAU**

Le tuyau, entre l'échantillonneur et la zone de prélèvement, doit toujours être en pente descendante. Ceci permet une bonne évacuation du tuyau d'adduction et réduit le risque de contamination. Eviter de tordre le tuyau d'adduction : il risquerait d'y avoir des résidus de liquide.

#### **ALIMENTATION ELECTRIQUE**

L'échantillonneur 3700 peut être alimenté par un transfo-chargeur raccordé au secteur 220 volts, par un accu Nicad ISCO, par un accu ISCO scellé au plomb-acide ou par un accu 12 V externe, par exemple une batterie d'automobile ou de bateau. Prévoir l'acquisition du câble de raccordement pour la batterie externe.

#### **MONTAGE ALIMENTATION ELECTRIQUE ISCO**

Placer le transfo-chargeur dans la cavité située à l'arrière de la pièce intermédiaire. Tirer sur les deux attaches noires en caoutchouc et les placer dans les réceptacles en U situés de part et d'autre de la source. Fixer le raccord se trouvant sur le petit câble du transfochargeur au raccord « 12 V » sur le boiter de contrôle.

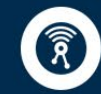

**iJiNUS** 

25 ZA de Kervidanou 3,<br>29300 MELLAC, France

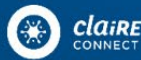

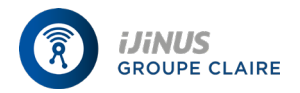

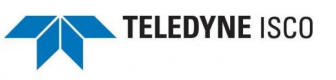

# **ALIMENTATION EN 12 V EXTERNE**

L'échantillonneur 3700 peut être alimenté par un source 12 V externe. Un câble terminé par des pinces relie l'échantillonneur à la batterie dans le connecteur « 12 V » situé sur le boîtier de contrôle. Relier les pinces du câble aux terminaux de la batterie. La borne positive du câble est de couleur rouge et porte un signe plus.

#### **RACCORDEMENT A UN DEBITMETRE**

Pour collecter des échantillons proportionnellement au débit, enficher le câble de raccordement sur le débitmètre ISCO et au connecteur débitmétrique situé à l'arrière de l'échantillonneur. *Si aucun câble n'est installé au connecteur du débitmètre, s'assurer que le capuchon protecteur est bien fermé afin de préserver l'étanchéité du boiter de contrôle.*

Pour raccorder des débitmètres d'autres marques aux échantillonneurs :

Attention : l'échantillonneur n'accepte que des fermetures de contact sec de durée supérieure à 30 millisecondes entre les bornes A et C de la prise débitmétrique de l'échantillonneur. Attention à ne pas envoyer entre ces bornes un signal alimenté qui détériorera à coup sûr l'appareil. Bien vérifier les spécifications des sorties de l'appareil devant être connecté.

#### **INSTALLATION APPAREIL AVANT UTILISATION**

Il faut que l'échantillonneur soit installé à plat. On peut le suspendre pendant l'utilisation par le harnais prévue à cet effet. Amorcer le programme en appuyant sur la touche DEPART DE PRELEVEMENT.

#### **RECOLTE DES ECHANTILLONS**

Lors de la récupération des échantillons, veiller à ce que l'échantillonneur reste de niveau pour éviter de renverser le liquide collecté. Capsuler le(s) flacon (s) plein (s) avant le transport. S'il n'est pas prévu de ramener l'échantillonneur au laboratoire, préparer un nouveau bac et des flacons vides, et faire redémarrer l'échantillonneur.

#### REDEMARRAGE

On peut faire redémarrer l'échantillonneur en appuyant à nouveau sur DEPART PRELEVEMENT. Reprogrammer au préalable l'heure de démarrage, le cas échéant.

#### **2.0 PROGRAMMATION DE L'APPAREIL**

Le processus de programmation de l'échantillonneur est automatique. Les messages affichés sur le cadran à cristaux liquides aident l'utilisateur à suivre les séquences de programme en ordre logique en indiquant la valeur ou l'option voulue. L'échantillonneur rejettera toute configuration inadmissible. Ces configurations peuvent être modifiées à tout moment. Si on éteint l'échantillonneur ou que l'alimentation en courant est coupée, les configurations sont stockées en mémoire grâce à une batterie au lithium. Avant de programmer l'échantillonneur, l'utilisateur doit bien connaître les indications du cadran décrites en 2.1 et 2.2.

# **ETATS DE FONCTIONNEMENT**

L'échantillonneur comporte trois états de fonctionnement :

- 1. L'ATTENTE : l'échantillonneur attend les instructions du clavier.
- 2. L'ETAT DE MARCHE : l'échantillonneur est en phase routine de prélèvement, il affiche des messages sur le cadran et stocke les résultats des prélèvements en mémoire.
- 3. L'ETAT INTERACTIF : l'échantillonneur est en cours de programmation.

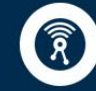

**iJiNUS** 

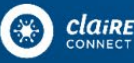

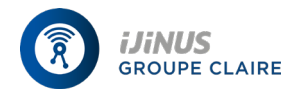

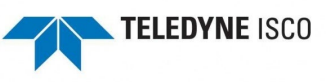

# **ETAT INTERACTIF**

L'état interactif permet à l'utilisateur de programmer l'échantillonneur. Il est divisé en deux sections : la séquence de programmation et la séquence de configuration. On utilise la séquence de programmation pour définir la phase routine de prélèvement en choisissant l'un des deux modes de programmation : soit mode simple, soit mode évolué. On utilise le mode programmation simple programmes plus complexes. (Sélectionner le mode de programmation dans l'option de configuration Mode de Programmation). Dans les deux cas, la séquence de programme comprend quatre sections : Rythme de prélèvement (intervalle de temps entre deux échantillonnages), volume de l'échantillonnage (importance du prélèvement en ml), et horaires (heure prévue pour le début du prélèvement et, en mode évolué, heures d'arrêt et de reprise).. La séquence de configuration offre le choix entre plusieurs options de préparation de manière à pouvoir peaufiner la routine des modes de programmations simples et évolués sont résumées dans le tableau 1. Quant aux options de préparations fournies par la séquence de configuration, elles sont énumérées dans le **Tableau** 

#### **2.1 PRESENTATION DU CADRAN**

Les touches de contrôle permettent de vérifier manuellement l'échantillonneur. Les touches numériques permettent d'enregistrer des valeurs de programme et les touches **de programmation commandent les activités de programmation.**

# **TOUCHES DE CONTROLE**

#### **MARCHE/ARRET**

Cette touche allume l'échantillonneur (elle place l'échantillonneur en position d'attente) ou l'éteint. Si l'on éteint l'échantillonneur pendant une routine, on peut reprendre cette routine en appuyant sur REPRISE DE PRELEVEMENT.

#### **POMPE MODE ASPIRATION**

En état d'attente, la touche POMPE MODE ASPIRATION fonctionne en aspiration jusqu'à ce que l'on ait appuyé sur STOP.

#### **POMPE MODE REFOULEMENT**

En état d'attente, la touche POMPE MODE REFOULEMENT actionne la pompe en mode refoulement jusqu'à ce que l'on ait appuyé sur STOP. **STOP**

Cette touche arrête le fonctionnement de la pompe. En état de marche, elle arrête la routine et fait passer l'échantillonneur en état d'attente. Appuyer sur STOP dans un message d'entrée pour connaître le numéro de référence de ce message.

#### **TABLEAU N°1 : CAPACITES DE PROGRAMMATION**

#### **INTERVALLES DE TEMPS :**

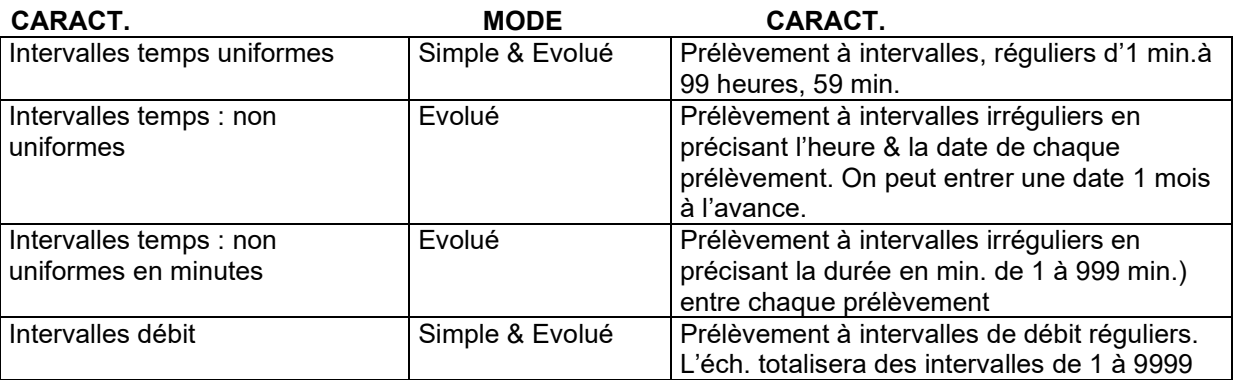

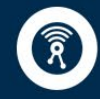

**iJiNUS** 

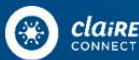

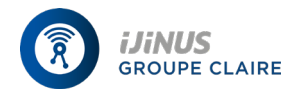

# **Échantillonneur portable ISCO 3700 Manuel Utilisateur**

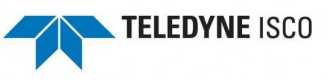

impulsions.

#### **VOLUMES ET PRECISIONS**

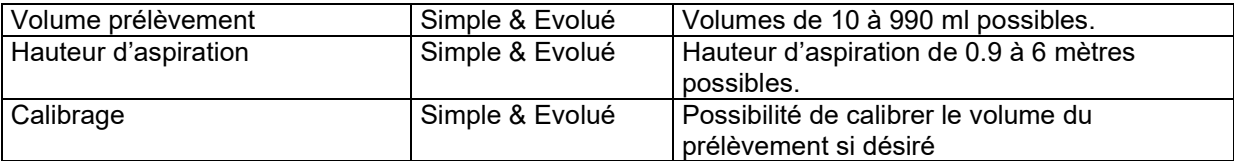

### **DISTRIBUTION**

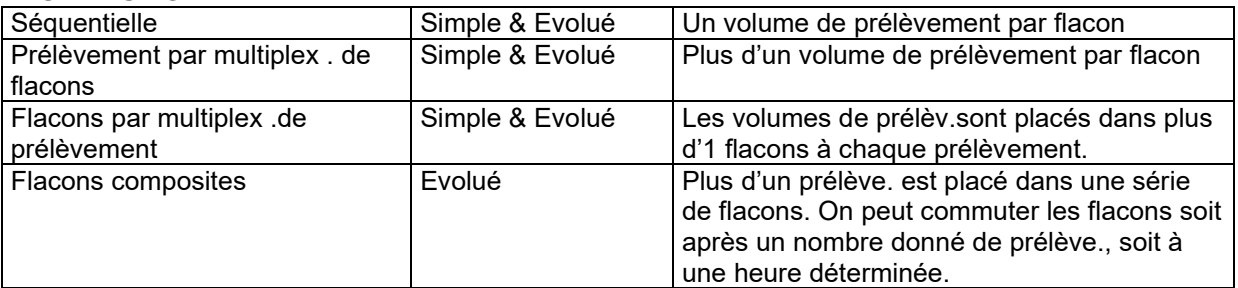

#### **DUREE**

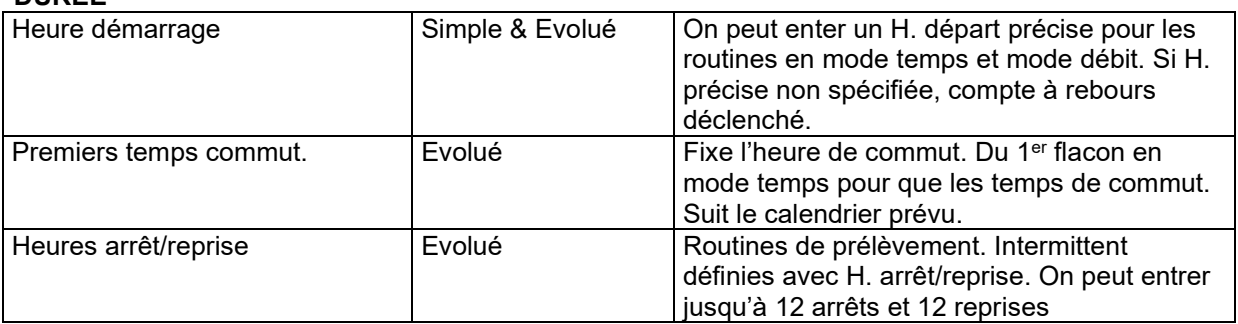

# **TABLEAU 2 : FONCTIONS OPT.CONFIGURATION**

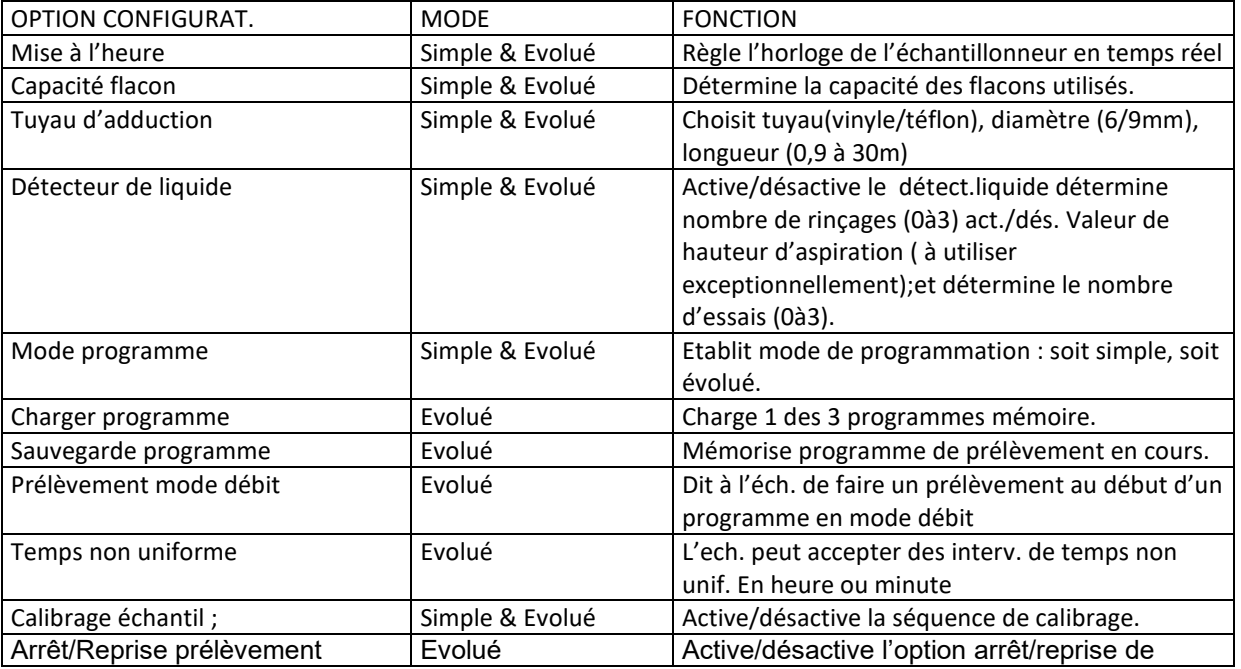

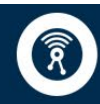

**iJINUS**<br>GROUPE CLAIRE

ĵ

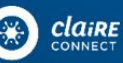

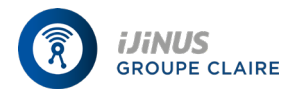

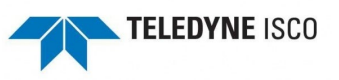

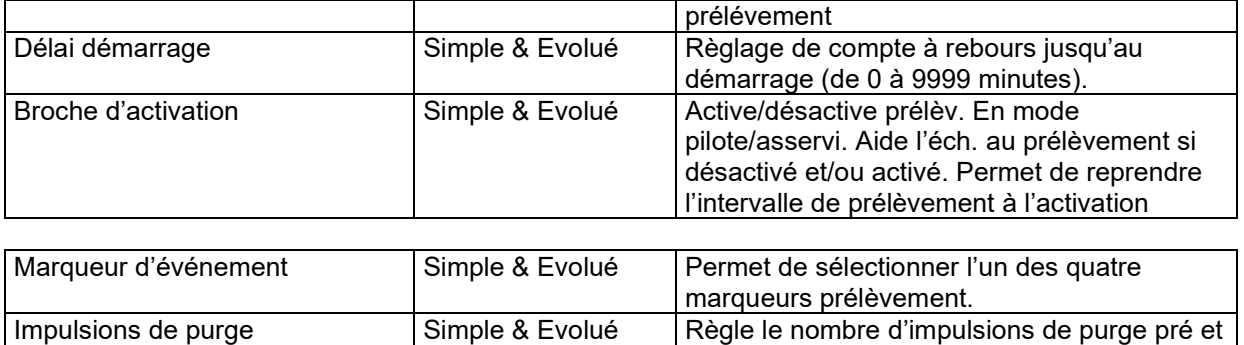

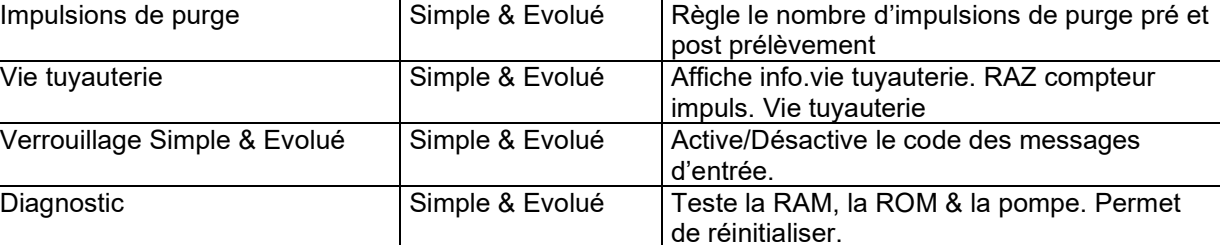

#### **DEPART PRELEVEMENT**

En position d'attente, cette touche déclenche le programme d 'échantillonnage.

#### **REPRISE DE PRELEVEMENT**

Lorsque PROGRAMME ARRRETE s'affiche, appuyer cette touche pour faire repartir le programme à partir de l'endroit où il s'était arrête.

#### **PRELEVEMENT MANUEL**

Cette touche permet de passer en échantillonnage manuel. On peut utiliser cette touche en état d'attente, en état de fonctionnement et lorsque l'on calibre l'échantillonneur.

#### **FLACON SUIVANT**

Cette touche fait passer le bras distributeur au flacon suivant. Si le distributeur en est au dernier flacon, il va ensuite se placer en position 1.

## **CLAVIER DE PROGRAMMATION**

#### **ETAT AFFICHAGE**

Appuyer sur cette touche en position d'attente pour vérifier les paramètres de Programmation ou les résultats de l'échantillonnage.

#### **SORTIE PROGRAMME**

Appuyer sur cette touche dans la séquence de programme pour retourner en état d'attente. Taper PROGRAMME SORTIE en phase de fonctionnement pour arrêter le programme.

#### **EFFACEMENT**

Si on a enregistré une valeur, cette touche annule l'enregistrement et fait réapparaître la donnée précédente.

#### **APPEL PROGRAMME/ ENTREE VARIABLE**

Appuyer sur cette touche en état d'attente pour valider l'état interactif. Quant un message apparaît, appuyer sur la même touche pour mémoriser ne valeur ou sélection déjà entrée.

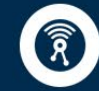

**iJiNUS** 

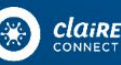

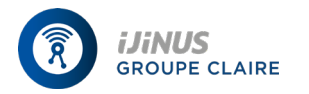

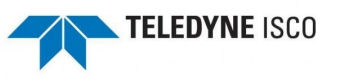

# **CLAVIER NUMERIQUE**

#### **DIGITS**

On utilise les digits pour entrer des quantités.

#### **FLECHE GAUCHE**

Cette touche sélectionne une des deux (ou plus) options de programme parmi celles répertoriées en état interactif. Lorsque plus d'une valeur numérique est affichée, la FLECHE GAUCHE se replace sur la valeur enregistrée en dernier. Lorsque l'on enregistre une valeur, la FLECHE GAUCHE efface la valeur entrée en dernier.

# **FLECHE DROITE**

Cette touche permet de sélectionner une option de programme dans un message de validation et de passer en revue les informations relatives au mode d'affichage.

#### **2.2 MESSAGES**

Il y a deux sortes de messages : ceux qui fournissent des renseignements relatifs au statut de l 'échantillonneur et ceux qui demandent à l'utilisateur de valider une entrée.

#### **MESSAGES D'INFORMATIONS**

Ce sont ceux qui communiquent les informations relatives au statut de l'échantillonneur. Par exemple, à la fin d'un programme de prélèvement, le message « EFFECTUE » apparaît, avec le nombre de prélèvement effectué ainsi que l'heure et la date.

#### **MESSAGES DE VALIDATION**

On les reconnaît facilement car il s'agit soit d'un mot, soit d'un nombre qui clignote. Ce mot ou nombre clignotant demande à être validé et on dit qu'il est « sélectionné ». Pratiquement tous les messages de validation portent un numéro qui leur est propre. On utilise de numéro pour vérifier que les messages de validation correspondent bien à la liste explicative fournie en annexe A du présent guide. Pour connaître le numéro d'un message, taper STOP.

#### **MESSAGES A OPTIONS**

Il existe deux sortes de message de validation : ceux qui offrent le choix entre différentes options et ceux qui demandent une entrée numérique. Dans le premier cas, le mot qui clignote indique l'option qui a été choisie pour l'opération en cours. Pour valider ce choix, appuyer sur APPEL PROGRAMME/ENTREE VARIABLE. Si l'option ne donne pas satisfaction, utiliser FLECHE GAUCHE ou FLECHE DROITE jusqu'à ce que l'on ait trouvé une meilleures option et qu'elle clignote, puis appuyer sur APPEL PROGRAMME/ENTREE VARIABLE.

# **MESSAGE A ENTREE NUMERIQUE**

Un message à entrée numérique demande à l'utilisateur de conformer une valeur enregistrée pour l'action en cours en la faisant clignoter. Pour valider, appuyer sur APPEL PROGRAMME/ENTREE VARIABLE. Pour entrer une nouvelle valeur, taper les touches numériques voulues suivies de la touche APPEL PROGRAMME/ENTREE VARIABLE. L'échantillonneur ne peut accepter aucune valeur supérieure à celles qui figurent entre parenthèses. Si l'utilisateur entre une valeur supérieure à la gamme spécifiée entre parenthèses, l'échantillonneur produit un signal sonore et la valeur d'origine réapparaît. Entrer alors une autre valeur.

# **EDITIONS DES VALEURS**

Les touches FLECHE GAUCHE et EFFACEMENT éditent les entrées numériques utilisées après avoir appuyé sur une touche numérique et avant d'avoir appuyé sur la touche

APPEL PROGRAMME/ENTREE VARIABLE pour enregistrer cette valeur. La touche EFFACEMENT annule toute donnée enregistrée et la donnée initiale réapparaît. La FLECHE GAUCHE efface la dernière valeur enregistrée. Certains messages à entrée numérique requièrent des valeurs multiples, telles que les heures, les minutes, le mois, le jour et l'année. Là, les touches FLECHE GAUCHE et FLECHE DROITE font la navette entre les cinq valeurs. En appuyant sur FLECHE DROITE ou APPEL PROGRAMME/ENTREE VARIABLE après avoir tapé la dernière valeur, on enregistre la série de valeurs et on passe au message suivant.

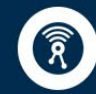

**iJiNUS** 

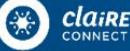

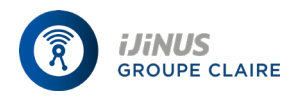

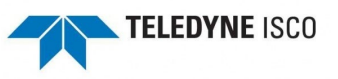

# **2.3 PROCEDURES DE PROGRAMMATION**

Cette section traite de la marche à suivre pour programmer l'échantillonneur. La procédure de programmation utilisée en mode évolué diffère quelque peu de celle utilisée en mode simple. Les paragraphe en italique correspondent au mode évolué et indiquent les différences existant avec le mode simple. Pour la programmation en mode évolué, suivre les instructions données pour le mode simple en les adaptant d'après les différences indiquées en italique. On peut aussi se référer aux trois exemples figurant après les explications.

Avant de programmer l'échantillonneur, vérifier les paramètres d'option de configuration. Utiliser « FLECHE GAUCHE ou FLECHE DROITE quand le message « SECLECTIONNER OPTION » apparaît en cours de séquence de configuration pour faire dérouler la liste des options sans avoir à consulter tous les messages d'entrée. Pour accéder à un message d'entrée, appuyer sur APPEL PROGRAMME/ENTREE VARIABLE quand l'option voulue s'affiche. Appuyer sur SORTIE PROGRAMME pour revenir à la liste des options de configuration sans modifier le paramètre.

#### **PROCEDURE**

**1.** Identifier le nombre et la capacité des flacons. Déterminer le diamètre interne, le type et la longueur du tuyau d'adduction. Mettre l'échantillonneur en prélèvement composite le cas échéant (cf.section 5.1)

**2.** Allumer l'échantillonneur en utilisant la touche MARCHE/ARRET ; Le message « ATTENTE » s'affiche. Si l'échantillonneur est éteint en cours de routine, le message « ARRET PROGRAMME » apparaît. Ces deux informations indiquent que l'échantillonneur est en état de veille.

**3.** Vérifier les paramètres de configuration. A partir de l'état de veille, appuyer sur la touche APPEL PROGRAMME/ENTREE VARIABLE pour déclencher l'état interactif. Sélectionner « CONFIGURER » pour accéder à la séquence de configuration. Vérifier les paramètres de capacité des flacons et de l'option tuyau d'adduction. Ces paramètres doivent correspondre aux réglages définis pour les flacons et le tuyau d'adduction en phase 1 de la procédure. Choisir « SIMPLE » ou « EVOLUE » dans l'option de configuration du mode de programmation. Revoir les autres options de configuration si besoin est. Appuyer sur SORTIE PROGRAMME pour revenir en état de veille.

**4.** A partir de l'état de veille, appuyer sur APPEL PROGRAMME/ENTREE VARIABLE pour accéder à l'état interactif. Sélectionner « PROGRAMME » pour accéder à la séquence de programme.

N.B. Pour revenir à un message affiché précédemment en cours de programmation, appuyer sur SORTIE PROGRAMME. L 'échantillonneur se replace en position de veille. Répéter les phases 1 et 2. Puis appuyer sur APPEL PROGRAMME/ENTREE VARIABLE jusqu'à ce que l'on ait retrouvé le message en question.

**5.** Entrer les paramètres d'intervalles de prélèvement. Sélectionner soit le mode temps ou le mode Débit. Puis entrer l'intervalle de temps en minutes ou le nombre d'impulsions envoyées par le débitmètre ( si celui-ci est bien raccordé à l'échantillonneur) entre chacun des prélèvements.

*EN MODE EVOLUE – Choisir le mode temps ou le mode débit. Si l'utilisateur opte pour le mode débit, le message suivant lui demande d'indiquer le nombre d'impulsions envoyées par le débitmètre.*

*Si l'utilisateur choit le mode temps, l'échantillonneur lui demande de sélectionner l'un des deux types de mode temps : uniforme ou non uniforme. Sélectionner « UNIFORME » pour que les intervalles entre prélèvements soient réguliers. Si l'échantillonneur a été configuré pour des intervalles définis en heures, entrer les horaires et les dates spécifiques à chaque prélèvement. Si l'échantillonneur a été configuré pour un temps défini en minutes, entrer le nombre de minutes pour chaque intervalle.* 

**6.** Entrer les paramètres de distribution des prélèvements. Le premier message de la section distribution des prélèvements demande à l'utilisateur s'il veut multiplexer les prélèvements. Sélectionner « NON » pour avoir un prélèvement séquentiel ( un seul prélèvement par flacon): l'échantillonneur demande alors à l'utilisateur d'entrer les paramètres de volume des prélèvements.

Sélectionner « OUI » pour un échantillonnage multiplexé. Soit « FLACONS PAR PRELEVEMENT » soit « PRELEVEMENT PAR FLACON » (possibilité d'effectuer plusieurs prélèvements dans un même flacon). Le schéma 1 illustre les différents types de multiplexage.

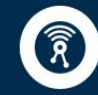

**iJiNUS** 

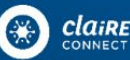

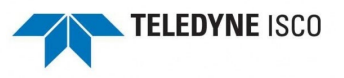

*EN MODE EVOLUE – Pour entrer le paramètre de distribution des prélèvements en mode évolué, il y a trois étapes :*

*Tout d'abord, entrer le nombre de flacons par prélèvement.* 

*Deuxièmement sélectionner la méthode adéquate de commutation des flacons ou des séries.*

*On peut commuter des flacons ou des séries de flacons multiplexés après écoulement d'un laps de temps programmé (sélectionner « TEMPS » ou après exécution d'un nombre programmé de prélèvements (sélectionner «PRELEVE » ou « PRELEVE/FLACONS.* 

*Troisièmement, entrer le nombre de prélèvements à exécuter ou le laps de temps au cours duquel chaque*  flacon ou série est sensé recevoir un échantillon. Les paramètres concernant le mode évolué pour les *différents types de prélèvements sont exposés dans le tableau 3.*

**7.** Entrer les paramètres de volume de prélèvement. Etant donné que le volume

De prélèvement programmé est une valeur « nominale », entrer un volume légèrement inférieur à la capacité des flacons pour limiter les dégâts qui pourraient être occasionnés par des erreurs cumulées. Si on utilise le multiplexage du type flacons par prélèvement parce qu'on veut ajouter des agents conservateurs à une série de flacons, prendre en compte le volume des conservateurs utilisés.

Grâce à l'option de configuration du détecteur de liquide, on peut configurer l'échantillonneur de manière à ajouter le message de hauteur d'aspiration à la séquence de programme. Ce message fait suite au message de volume de prélèvement.

NB. Dans la plupart des cas, il n'est pas nécessaire d'utiliser le paramètre de hauteur d'aspiration. Ce paramètre permet au détecteur de liquide de déterminer la hauteur d'aspiration utile pour chaque prélèvement effectué. Grâce à cela, l'échantillonneur est en mesure de faire des prélèvements précis bien que la hauteur varie. Si la hauteur est inconnue ou variable, il faut dans tous les cas faire abstraction du paramètre hauteur d'aspiration. Omettre la hauteur d'aspiration pour les sélections suivantes de l'option de configuration du détecteur de liquide : activer le détecteur (message 240) et ne pas enter la hauteur manuellement (message 242).

Pour le calibrage du volume de prélèvement, sélectionner « ACTIVER » dans l'option de configuration du calibrage de ceux de volume de prélèvement (et aux paramètres de hauteur d'aspiration, le cas échéant).

**8.** Entrer les paramètres de départ. La machine demande à l'utilisateur s'il désire entrer un horaire et une date de départ pour le programme. Si la réponse est « OUI », il faut préciser l'heure et la date de départ. Si la réponse est « NON », l'échantillonneur utilise le délai de démarrage prévu.

*EN MODE EVOLUE – On ne peut avoir recours aux paramètres d'arrêt et de reprise que si l'on a activé l'option de configuration Arrêt/Reprise s'aligne sur ceux de l'horaire de départ. Pour entrer les paramètres d'Arrêt et de reprise, il faut au préalable entrer le nombre d'arrêts et de reprises en choisissant un nombre de 0 à 24. (Entrer « 0 » pour passer outre les réglages d'arrêt et de reprise sans avoir à retourner à la séquence de configuration pour désactiver l'option Arrêt et Reprises). Puis entrer l'horaire d'Arrêt et de reprise. La première entrée doit être une valeur d'Arrêt.*

- **9.** L'échantillonneur se replace automatiquement en attente.
- **10.** Appuyer sur DEPART PRELEVEMENT pour déclencher le programme.

Entrer le numéro du flacon de départ. Si l'utilisateur ne donne pas de réponse dans les 60 secondes, l'échantillonneur commence automatiquement par le premier flacon. S'il fait partir la routine après l'heure programmée, l'échantillonneur lui propose d'entrer une nouvelle heure de départ. Utiliser les messages apparaissant en état de marche pour voir où est l'échantillonneur. Le tableau 4 dresse la liste des messages.

# **2.4 ETAT D'ATTENTE**

Cette section traite des messages utilisés et affiches en état d'attente.

#### **2.4.1 DEPART PRELEVEMENT APRES ARRET PROGRAMME**

Pour arrêter un programme en cours, utiliser STOP ou SORTIE PROGRAMME ; Le message « ARRET PROGRAMME » s'affiche pour indiquer à l'utilisateur que la machine s'est arrêté. Pour reprendre le programme, taper DEPART PROGRAMME ; l'échantillonneur demande alors à l'utilisateur s'il veut tout

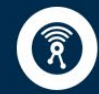

**iJiNUS** 

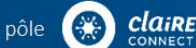

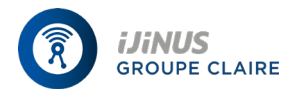

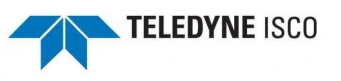

recommencer ou reprendre là où il s'était arrêté. Sélectionner « DEPART » pour recommencer du début. (« DEPART » réinitialise la mémoire état affichage). Sélectionner « REPRISE » pour reprendre le programme à l'endroit où il s'était arrêté. Si aucune sélection n'est faite dans les 60 secondes, l'échantillonneur choisit automatiquement l'option qui clignote à ce moment-là.

#### **EXEMPLE DE PROGRAMMATION N°1**

#### **MODE DE PROGRAMMATION SIMPLE : 4 PRELEVE/HEURES, 4 PRELEVE/FLACON**

MESSAGE PROCEDURE .....ATTENTE..... **AUDITEL THE SET APPEL PROGRAMME** pour remettre Etat interactif.  PROGRA.CONFIGUR. ECHANTILLONNEUR Sélectionner « PROGRAMME » pour accéder à Séquence programme. INTER.PRELEVEMENT (TEMPS, DEBIT) Sélectionner « TEMPS » PRELEVEMENT TOUTES 0 HEURES , 1 MINUTES Entrer « 0 » pour mettre H à zéro. Taper APPEL PROG. Pour enregistrer zéro et passer aux min. PRELEVE.TOUTES 0 HEURES, 15 MINUTES Entrer « 15 » pour fixer le nombre minutes à 15. PRELEVE. MULTIPL. ? (OUI, NON) Sélectionner «OUI » pour installer le multiplexage Prélèvement par flacon. (FL.PAR PRELEVE. PRELEVE PAR FL.) Sélectionner « PRELEVE.PAR FLACON » 4 PRELEV.PAR FLN (1-50) Entrer « 4 » pour fixer le nombre de prélèvement Par flacon à 4. VOL.DE PRELEVE. DE 200 ml (10-990) Entrer le volume de prélèvement : « 200 » ml. ENTR. HEURE DEPART ? (OUI, NON) Sélectionner « OUI » pour entrer l'heure de départ De la routine.

FAIRE 1ER PRELEVE. A 6 :00 4 :20

SEQUENCE PROGR. TERMINEE…

 Entrer l'heure de démarrage et la date : Ici, 6 heures le 20/4

 Après bref affichage de ce message, l'éch. retourne Automatiquement en attente.

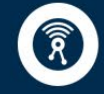

**iJiNUS** 

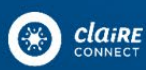

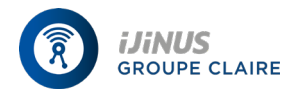

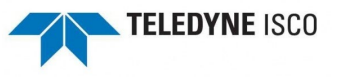

 … ATTENTE… Une fois que l'éch. est bien installé, taper DEPART PROGR. Pour faire tourner la routine.

# DEPART PRELEVE. A FLACON 1 (1-24)

Pour amorcer la routine par le 1<sup>er</sup> flacon, valider Le « 1 » clignotant en tapant APPEL PROGRAMME Pour commencer avec un autre flacon, entrer le N° du flacon choisi.

EXEMPLE DE PROGRAMMATION N°2

# CALIBRAGE DE L'ECHANTILLONNEUR

Sans calibrage préalable, l'échantillonneur 3700 donne des volumes de prélèvement précis grâce au détecteur de liquide. Il n'est donc pas nécessaire de calibrer a priori l'appareil pour obtenir les volumes programmés.

**Il est important de vérifier dans configuration, rubrique détecteur de liquide si le détecteur est bien activé et répondre non à la question entrer la hauteur**. En effet, si vous entrez la hauteur (dénivellation) dans le programme, le détecteur de liquide sera court-circuité et l'appareil prend en compte la valeur de dénivellation pour calculer les tables de pompage sans tenir compte alors des variations de perte de charge éventuelles.

Si les volumes de prélèvement varient considérablement par rapport aux valeurs entrées, en particulier dans le cas de conditions de prélèvement qui ne sont pas usuelles : forte dénivellation (plus de 6 mètres) ou échantillonneur en contre bas du point de prélèvement, vous serez peut-être amenés à utiliser la fonction calibrer.

Commencer par vérifier si le tuyau est bien en pente descendante sur tout son parcours et qu'il se vide complètement après chaque cycle de pompage. Vérifier que les valeurs correspondant au tuyau d'adduction dans la séquence de configuration sont assez précises. On obtient de meilleurs résultats si on procède au calibrage des prélèvements une fois que l'appareil est installé sur le terrain. Etant donné que le volume de prélèvement peut être calibré à +/- 10 ml ; il est conseillé d'utiliser un cylindre gradué pour faciliter la mesure. NB : Pour utiliser l'option calibrage, il faut l'option de configuration calibrage échantillonneur soit réglée sur « ACTIVER ».

# **IMPORTANT :**

La fonction calibration introduit un facteur correctif dans les tables de pompage.

En utilisation usuelle, le détecteur de liquide permet de respecter les volumes programmés.

Si ce n'est pas le cas, et lorsque vous obtenez des volumes incorrects il faut réinitialiser les tables de pompage. Aller dans configuration, et à « tuyauterie » entrer une longueur de tuyau arbitraire, l'appareil indique création de tables, puis ensuite entrer à nouveau cette fois la bonne longueur de tuyauterie. L'appareil recrée à nouveau ses tables qui seront correctes. Cette procédure généralement suffit pour retrouver de bons volumes de prélèvement. Elle est à réaliser avant de tenter d'utiliser la fonction calibration.

Le détecteur de liquide est extrêmement fiable. Si malgré la procédure précédente le détecteur de liquide était défectueux, il convient de le désactiver dans le menu configuration « détecteur de liquide » et de répondre oui pour entrer la hauteur, le préleveur fonctionnera alors en fonction de la valeur de dénivellation entrée.

# **MESSAGE PROCEDURE**

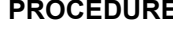

(PROGR.CONFIGURE) ECHANTILLONNEUR

…ATTENTE…  $\vert$  Taper APPEL PROGR. pour accéder à l'état Interactif.

> Sélectionner « PROGRAMME » pour accéder à la Séquence de programme.

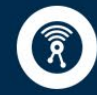

**iJiNUS** 

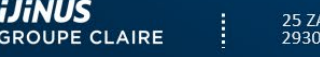

25 ZA de Kervidanou 3,<br>29300 MELLAC, France

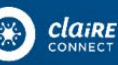

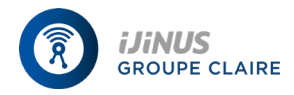

# **Échantillonneur portable ISCO 3700 Manuel Utilisateur**

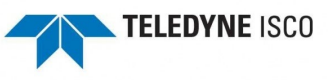

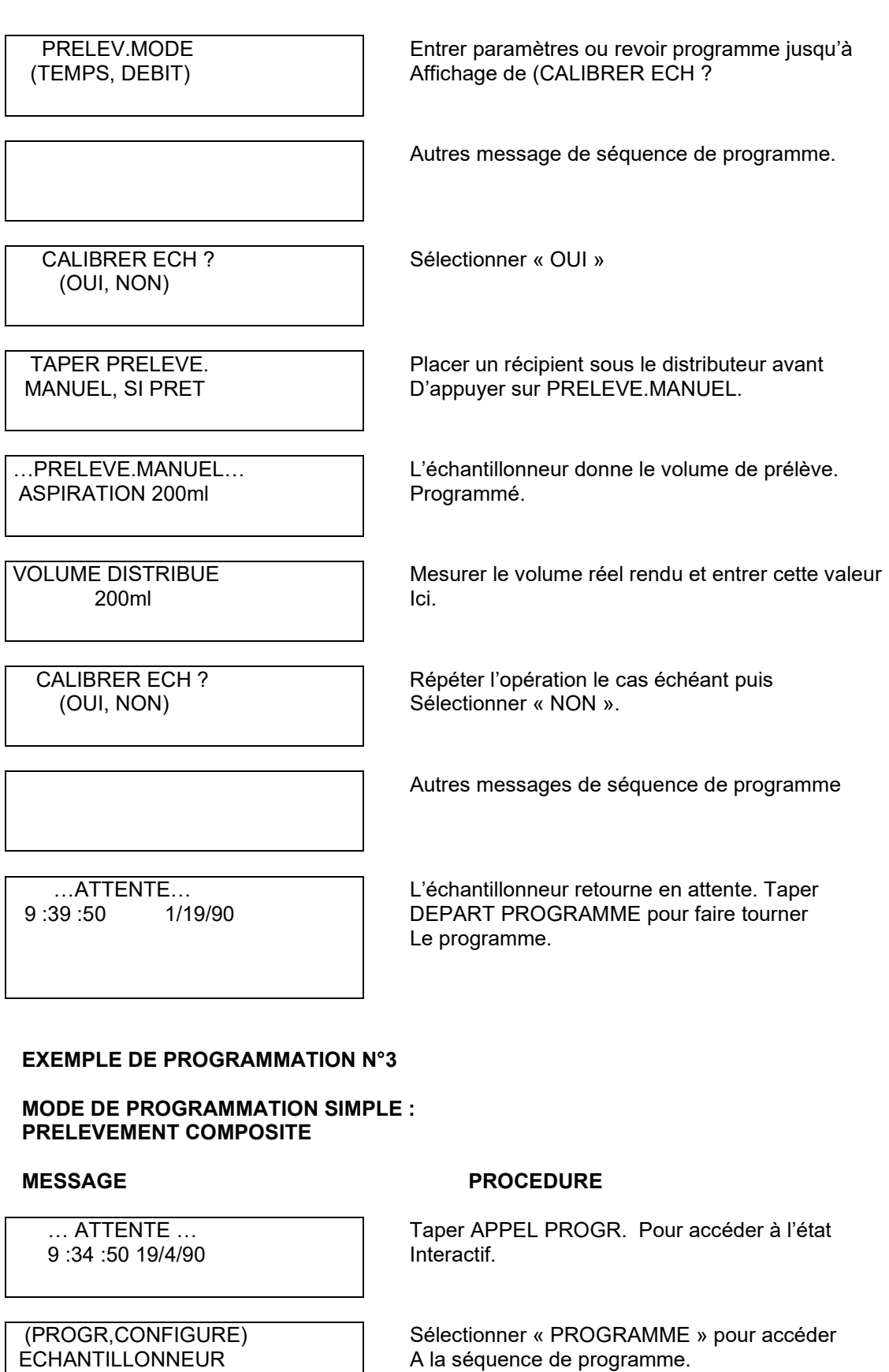

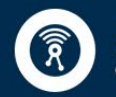

25 ZA de Kervidanou 3,<br>29300 MELLAC, France ļ

ĵ

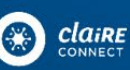

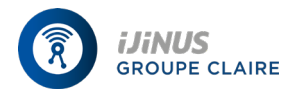

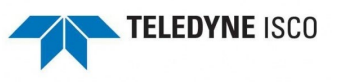

 PRELEVE.MODE (TEMPS, DEBIT) Sélectionner « TEMPS ». PRELEVE.TOUTES LES OH, 1 MIN Entrer « 0 » pour RAZ les heures. TAPER APPEL PROGR. Pour enregistrer « 0 » & passer aux minutes. PRELEVE.TOUTES LES 0H, 15 MIN. Entrer « 15 » pour fixer le nombre de minutes à 15. 48 PRELEVEMENTS COMPOSITES (0-200) Entrer le nombre d'échantillons à récolter : « 48 » VOLUME DE PRELEVE. 250 ml CH. (10-310) Entrer le volume de prélèvement « 250 » ENTRER HEURE DEPART ? (OUI, NON) Sélectionner « OUI » pour entrer l'heure de Démarrage de la routine. FAIRE 1er PRELEVE.A 6H 4/20 Entrer l'heure de démarrage et la date : 6 HEURES LE 20/4 SEQUENCE PROGR. TERMINEE Après affichage rapide de ce message, l'éch. Retourne automatiquement en attente. …ATTENTE… 10 :40 :23 4/19/90 Une fois l'échantillonneur, bien installé, taper DEPART PRELEVE. Pour faire tourner le Programme. **TABLEAU N° 3 : MODE DE PROGRAMMATION EVOLUE : PARAMETRES DE DISTRIBUTION DE PRELEVEMENT**

# **PRELEVEMENT SEQUENTIEL MODE EVOLUE**

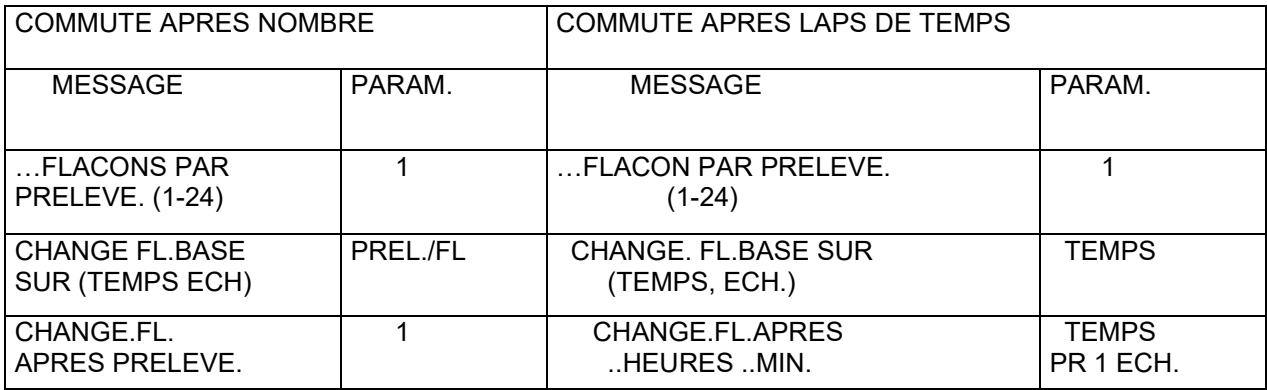

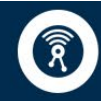

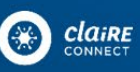

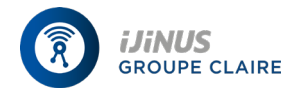

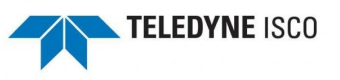

# **MULTIPLEXAGE PRELEVEMENTS PAR FLACON MODE EVOLUE**

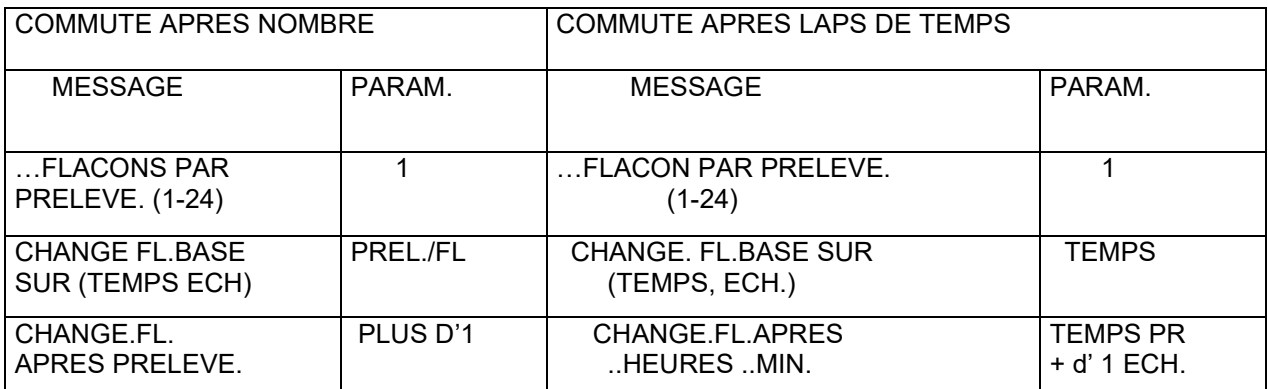

# **MULTIPLEXAGE FLACONS PAR PRELEVEMENT MODE EVOLUE**

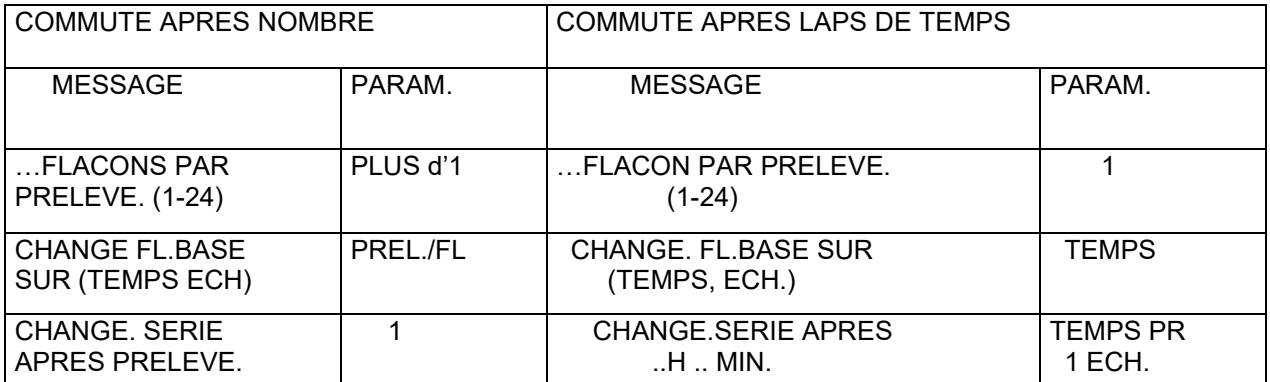

# **COMPOSITION PLUSIEURS FLACONS MODE EVOLUE**

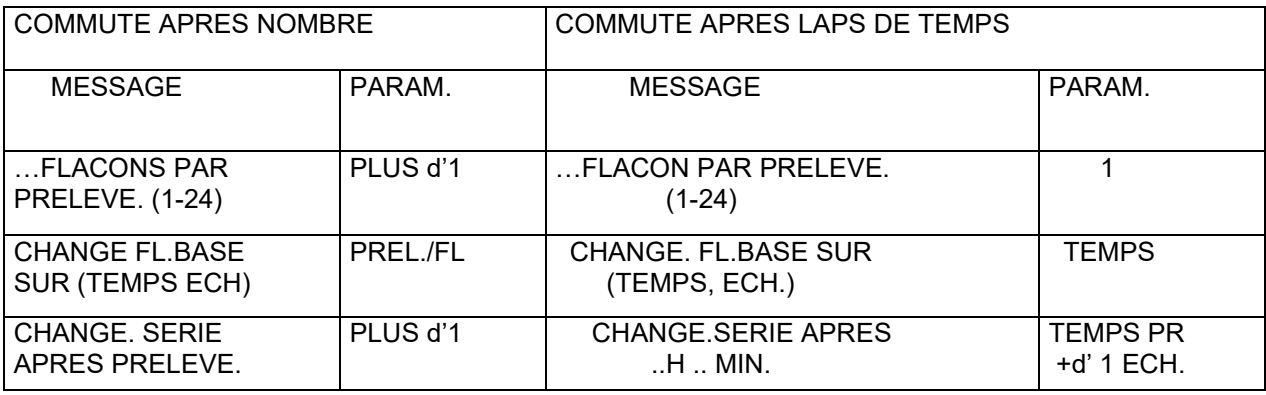

# **2.4.2. EFFECTUE**

L'échantillonneur informer l'utilisateur de l'achèvement programme en affichant le message « EFFECTUE ». S'il y a eu problème pendant la routine, il se peut que l'un des deux messages mentionnés ci-dessous apparaisse en alternance avec le message « EFFECTUE »

Problème survenu- Le message « INCIDENT SURVENU » indique que le prélèvement a échoué. L'échantillonneur a enregistré la cause probable en mémoire. On peut avoir accès à cette information

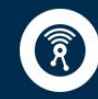

**iJiNUS** 

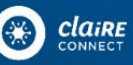

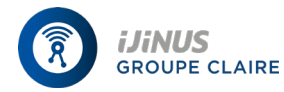

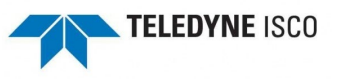

par le biais de la procédure état affichage. La liste des causes possibles est donnée dans la section 2.4.3.2. Déclenche flot/poids – Les échantillonneurs 3700 adaptés au prélèvement composite affichent le message « DECLENCHE FLOT/POIDS lorsque le programme s'est arrête parce qu'on à atteint le niveau du flotteur et qu'il y a trop plein.

# **2.4.3. ETAT AFFICHAGE**

Pour avoir un résumé des paramètres de programmation et connaître les résultats de la routine de prélèvement la plus récente, appuyer sur ETAT AFFICHAGE. Les données état affichage restent en mémoire jusqu'au début du programme suivant. Si l'utilisateur appuie sur la touche ETAT AFFICHAGE au moment où une routine de prélèvement est en cours, le prélèvement est interrompu tant que l'utilisateur n'est pas sorti d'état affichage**.**

Si le décompte de pompe atteint le seuil défini par le paramètre vie tuyauterie, l'information attention tuyau de pompe s'affiche dès que l'utilisateur appuie sur la touche ETAT AFFICHAGE. Le message suivant, « REVOIR PROGRAMME », lui donne le choix entre trois possibilités : « NON », « PARAMETRES » et « RESULTATS ».

Sélectionner « PARAMETRES » pour revoir les paramètres de programmation. Utiliser les touches FLECHE GAUCHE, FLECHE DROITE et APPEL PROGRAMME / ENTREE VARIABLE quand le dernier paramètre est affiché, le message « REVOIR PROGRAMME » réapparaît.

Sélectionner « RESULTATS » pour connaître les résultats du dernier programme de prélèvement effectué. Utiliser les touches FLECHE GAUCHE, FLECHE DROITE et APPEL PROGRAMME/ENTREE VARIABLE pour passer en revue les résultats.

Les résultats comprennent les points suivant : Date et heure de début du programme, volume du prélèvement, source (cf section 2.4.3.2), impulsions de pompe à la détection de liquide, temps de pompage pour chaque prélèvement et heure à laquelle le programme s'achève.

# **TABLEAU N°4 : MESSAGE AFFICHE EN ETAT DE MARCHE**

# **PRELEVEMENT EN MODE TEMPS**

#### **MESSAGE**

 FLACON 5 A 5:44 5:42 : 43

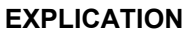

 Donne le numéro du flacon de prélèvement Séquentiel suivant. La 2<sup>e</sup> ligne indique l'heur

D'éch. et l'heure réelle.

 $F$ LACON 1-4 A 6:00 5:55:33

 1 DES 4, FLACON 1 A  $6:00$   $5:55:33$ 

 1 DES 4, FLACON 1.4 A 6:00 5:55:33  Donne l'H. prévue et les n° des flacons récepteurs D'un prélèv. à venir.Il faut 4 fl. Par prélèvement Pour ce programme.

 Donne le n° du prélève. Suivant le nombre total D'éch. prévus par fl. Et le n° du fl. en cours de

Remplissage. Il faut 4fl. Par prélèvement pour ce programme.

 Donne le n)de l'éch. et des flacons du prélèvement Suivant. Il y a 4 fl. Par série.

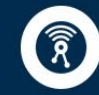

**iJiNUS** 

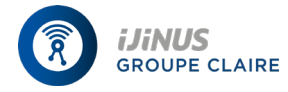

# **Échantillonneur portable ISCO 3700 Manuel Utilisateur**

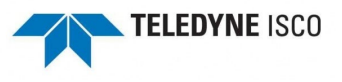

 PRELEVE. 3, FL. 1 A 6:00 5:42:33

 COMMUT. FL. SUIV. A 10 :00 4/20

 Donne le n° d'éch ; et de fl. Du prélève. Suivant H. Réelle apparaît dans le coin inférieur gauche. Il faut

1 fl. Par prélève. Les fl. Sont commutés en mode temps. Ce message alterne avec le message 6.

Donne l'heure de commutation du flacon suivant.

PRELEVE 2, FL. 1-4<br>A 6:00 5:42:  $5 :42 :33$   Donne le n° d'éch. et de fl. Du prélève. Suivant H. Réelle apparaît dans le coin inférieur gauche.

 Il faut 4 flacons par prélèvement. Les flacons sont Commutés en mode temps. Ce message alterne avec Le message 8.

 COMMUT.SERIE SUIV. A 8 :00 4/20  Donne l'heure de commutation de la série de flacons suivants.

 FL. 1 EN COURS DE POMPAGE 200ml

Indique d'un prélèvement est en cours.

# **PRELEVEMENT COMPOSITE**

1<sup>ER</sup> PRELEVEMENT SUR 12 A 6 :00 5 :43 :33

Donne le n° de prélèvement

# **REPRISE**

Le programme reprendra là ou il s'était arrêté et effectuera un prélèvement en particulier si on a appuyé sur la touche reprise ou que l'on a programmé des arrêts reprises.

# **ALIMENTATION**

Le programme reprend après une coupure de courant de l'échantillonneur. Un seul prélèvement sera pris, même si plus d'un échantillon a été omis.

# **ACTIVATION**

Le programme de prélèvement est bloqué et ne fonctionne pas aussi longtemps qu'une fermeture de contact sec reste constamment appliquée entre les bornes B et F de la prise débitmétrique du préleveur. Le programme fonctionne ou repart lorsque cette fermeture de contact disparaît entre B et F. Le programme peut-être par ailleurs activé ou désactivé selon la programmation des arrêts reprises.

# **MANUEL**

Le prélèvement est déclenché par la touche PRELEVEMENT MANUEL et est comptabilisé dans les prélèvements programmés.

# **COMMUTATION TEMPS**

Le prélèvement a été lancé à l'heure de commutation prévue.

# **DESACTIVATION**

Le prélèvement est déclenché au moment où l'échantillonneur est désactivé par une ouverture de contact entre B et F du connecteur du débitmètre ou à une heure d'arrêt programmée.

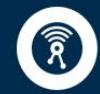

**iJiNUS** 

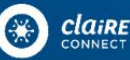

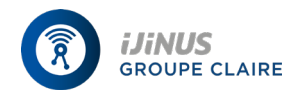

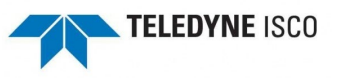

#### **2.4.3.2. CAUSES POSSIBLES DE PRELEVEMENT MANQUE**

Pour connaître la cause probable d'un prélèvement manqué remonter au message suivant numéro/source de prélèvement. Onze causes sont répertoriées /

**ARRET pompe tapé** – L'échantillonneur a été arrêté par la touche STOP en cours de prélèvement.

**Pompe coincée –** L'échantillonneur n'a pas pu prendre de prélèvement parce que la pompe est coincée**.**

**Départ trop tard –** Ce message apparaît pour tous les prélèvements omis à cause d'un horaire de démarrage dépassé.

**Programme arrêté –** Le prélèvement a été interrompu par la touche STOP ou SORTIE PROGRAMME.

**Alimentations perdues –** L'alimentation en courant de l'échantillonneur a été Déconnectée.

**Echantillonneur bloqué –** L'échantillonneur n'a pu prendre de prélèvement car l'activateur de niveau de liquide ou un autre système de blocage a envoyé un signal de blocage à l'échantillonneur**.**

**Distributeur coincé –** Le distributeur est coincé.

**Trop-plein probable –** On calcule le niveau de trop-plein en multipliant le volume de prélèvement par le nombre d'échantillons pris par flacon et en comparant ce produit au volume de flacon entré en option de configuration flacon et capacité. Si le produit dépasse le volume de flacon, aucun échantillon ne pourra être pris et l'échantillonneur enregistre le message « Trop-plein probable ».

**Déclenche flot./poids –** Les échantillonneur 3700 adaptés en échantillonneurs composites détectent en trop-plein grâce à un flotteur situé dans le goulot du flacon composite. Si le niveau de liquide dépasse le niveau maximum autorisé, l'échantillonneur arrête le prélèvement et enregistre l'erreur « Déclenche flot/poids ».

**Absence détect.liquide –** Il n'y a pas eu de détection de liquide.

**Echantillonneur arrêté –** L'échantillonneur a été arrêté par la touche MARCHE/ARRET en cours de prélèvement**.**

#### **2.5 ETAT DE MARCHE**

Un échantillonneur en état de marche exécute le programme de l'échantillonneur. Pour faire démarrer un programme de prélèvement et placer l'échantillonneur en Etat de marche, appuyer sur la touche DEPART PRELEVEMENT. L'échantillonneur affiche une série de messages qui permettent à l'utilisateur de suivre la progression du prélèvement. Voir Tableau 4.

Si un problème survient et que des prélèvements omis en résultent, un astérisque apparaît au coin inférieur droit de l'affichage en état de marche.

Il existe deux cas de figure où l'échantillonneur entre en état de marche après avoir appuyé sur la touche DEPART PRELEVEMENT mais ne fait pas démarrer le programme d'échantillonnage : 1) Si l'échantillonneur agit en tant qu'asservi dans un mode pilote/asservi, il n'engage pas de prélèvement tant qu'il n'a pas reçu de signal d'activation de la part du pilote. En attendant ce signal, le message qui s'affiche est « MODE PILOTE/ASSERVI… ATTENDS PILOTE ». 2) Si l'échantillonneur est relié à un

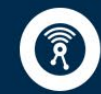

iJiNUS

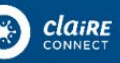

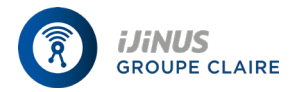

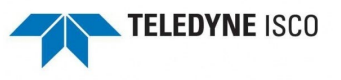

activateur de niveau de liquide ou tout autre montage capable de transmettre un signal de blocage, l'échantillonneur ne fait pas tourner le programme tant que le signal de blocage n'a pas disparu. Le message affiche le message « ECHANTLLONNEUR BLOQUE ».

### 3.0 **MONTAGE PRELEVEMENT COMPOSITE**

Afin d'adapter l'échantillonneur 3700 au prélèvement composite, il faut :

- 1. Séparer la pièce intermédiaire du reste de l'échantillonneur. Oter le segment de pompage et le bras distributeur de l'échantillonneur.
- **2.** Retourner la pièce intermédiaire et mettre en place le flotteur et la cage du flotteur (en option). Installer le manchon sur le flotteur en le plaçant dans la cavité du tuyau de distribution. Amarrer la cage du flotteur au socle de la pièce intermédiaire à l'aide des quatre vis de montage et du tube-guide de 2.5 cm prévu à cet effet et livré avec la cage du flotteur. Voir le schéma n°2 du montage de cage flotteur ci-dessous.

#### **SCHEMA N°2 : MONTAGE DE LA CAGE DU FLOTTEUR**

- 3. Amener le tuyau de type composite de 88.5 cm dans la cavité de la section intermédiaire, le placer dans le tube de la cage du flotteur et l'installer dans le pompe.
- **4.** Vérifier les paramètres de numéro et capacité de flacon dans l'option de configuration flacons et capacités. Régler le numéro de flacon à « 1 » et entrer le volume correspondant au flacon en question. NB : On peut programmer des routines en prélèvement composite en mode simple comme en mode évolué. Pour utiliser des temps non uniformes ou des arrêts et reprises de prélèvement dans une application de prélèvement composite, il faut se placer en mode de programmation évolué.

#### **EMBASE STANDARD**

On peut récolter des échantillons dans des récipients de deux tailles différentes : le bac en verre ou en PE de 9.4 l et le bac en PE de 15l. Si l'on utilise des bacs de 9.4l installer la garniture spéciale pour bac de type composite. Pour préparer l'embase, enlever l'anneau de maintien et les flacons. Placer la garniture et ouvrir de côté le fond e l'embase, puis installer le bac sur la garniture et remonter l'échantillonneur.

#### **EMBASE COMPOSITE (en Option)**

Il faut utiliser une embase composite pour le flacon composite de 15l muni d'un large goulot. Cette embase est prête à fonctionner en mode composite lorsque l'on installe le bac de prélèvement : aucune garniture n'est nécessaire. Amarrer l'embase composite à la pièce intermédiaire.

#### **4.00 INSTALLATION DU MODE PILOTE/ASSERVI**

Pour relier les échantillonneurs au câble d'interconnexion pilote/asservi, relier le câble au connecteur du débitmètre pour les deux échantillonneurs. Ceux-ci doivent être configurés en mode pilote/asservi. Pour ce faire, on à activé le mode de prélèvement pilote/asservi en se servant de l'option de configuration broche d'activation. Pour amorcer un prélèvement en mode pilote/asservi, appuyer sur DEPART PRELEVEMENT des deux appareils. Les deux appareils sont alors en état de marche. Le premier démarré devient l'échantillonneur pilote.

#### **5.00 NETTOYAGE BAC ET FLACONS**

On peut laver le couvercle du dessus et le bac à l'eau chaude savonneuse ou directement au jet d'eau. On peut procéder de la m^me manière pour la pièce intermédiaire dans la mesure où une alimentation électrique est reliée au connecteur 12V et où le connecteur du débitmètre est fermé hermétiquement. Pour le nettoyage du tuyau d'adduction et du segment de pompage, il est recommandé de placer la crépine dans une solution détergente et de pomper cette solution dans le segment de pompage en actionnant les touche MODE ASPIRATION et MODE REFOULEMENT. Puis rincer à l'eau claire.

On peut nettoyer les flacons en verre de 350 ml et 9.4 litres à la brosse et à l'eau savonneuse, au lavevaisselle ou à l'autoclave (sauf pour les couvercles plastique si ne peuvent être autoclavés). Les flacons en plastique de 1000ml, 9.4 et 15 litres peuvent être passés au lave-vaisselle, mais pas à l'autoclave.

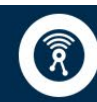

**iJiNUS** 

25 ZA de Kervidanou 3,<br>29300 MELLAC, France

Tél: 02 98 09 03 30 / Fax: 02 98 96 29 01<br>www.ijinus.com / Email: info@ijinus.fr

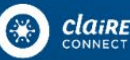

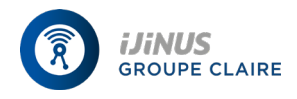

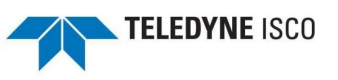

# **5.1 DEMONTAGE DU SEGMENT DE POMPAGE**

Pour démonter le segment de pompage, suivre les instructions suivantes :

- 1. Couper l'alimentation électrique avant de changer le segment de pompage. La Pompe est extrêmement puissante. L'utilisateur peut se blesser gravement s'il manipule le segment alors que l'échantillonneur active la pompe.
- 2. Démonter et retourner la pièce intermédiaire. Dévisser l'écrou de fixation Maintenant le bras distributeur et enlever celui-ci. Ne pas tourner manuellement le bras distributeur. Cela risquerait d'en fausser gravement le mécanisme. Dégager le segment de pompage du bras et du ressort. Oter le segment de sa cavité.
- 3. Détacher le boîtier externe du détecteur de liquide en dévissant les deux vis papillon captives. Retirer le segment de pompage du détecteur.
- 4. Pour enlever le couvercle externe de la pompe, dévisser les quatre vis papillon captives. Extraire le segment de la pompe. On peut tourner les galets de de pompage manuellement pour faciliter l'opération.
- **5.** Oter le tuyau d'adduction.

# **5.2 MONTAGE SEGMENT DE POMPAGE NEUF**

Pour installer un nouveau segment de pompage, suivre les instructions suivantes :

- 1. Le segment de pompage est marqué par deux anneaux noirs. Faisant face au détecteur de liquide, placer le bord interne de la bande d'extrémité contre l'arrivée supérieure du détecteur de liquide. Placer la bande interne à la sortie inférieure du détecteur de liquide. Voir tableau 3.
- **2.** Remettre en place le couvercle de la pompe et le boîtier du détecteur de liquide.

# A DESSINER SCHEMA PAGE 34

- 3. Amener l'extrémité libre du segment au bras distributeur dans la pièce intermédiaire. Retourner la pièce intermédiaire à nouveau et amener l'extrémité du segment au ressort. Placer le segment à l'intérieur du bras distributeur. Amener l'extrémité libre du segment à la cavité prévue à cet effet dans la pièce intermédiaire.
- 4. Retourner la pièce intermédiaire et amener l'extrémité du segment au ressort. Introduire le segment dans le ressort et insérer doucement le segment à l'intérieur du bras distributeur. Amener l'extrémité du segment à l'orifice du bras distributeur de manière à ce que l'extrémité du segment se trouve à 1.15 cm en –dessous de l'extrémité du bras.
- 5. Réinstaller le tuyau d'adduction et le bras distributeur sur le manchon. Serrer L'écrou de fixation du bras distributeur.
- 6. Vérifier la longueur du segment exposé sous la pièce intermédiaire. Il doit être en pente descendante continue du bas de la pièce intermédiaire à l'endroit où il pénètre dans le bras distributeur.
- 7. Aller dans l'option de configuration vie tuyauterie pour remettre à zéro le Compteur des impulsions de pompage.

# **5.3 REMPLACEMENT DU TUYAU D'ADDUCTION**

On enlève le tuyau d'adduction du segment de pompage en retirant le tuyau de raccord. Pour démonter le tuyau d'adduction en Téflon, dévisser le collier reliant le tuyau au segment de pompage et dégager le tuyau

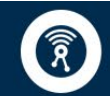

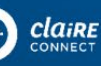

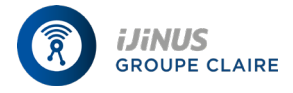

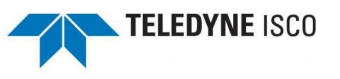

d'adduction du segment de pompage. Pour installer un nouveau tuyau d'adduction, suivre la même procédure à l'envers.

# **5.4 CHARGE DE L'ACCU NICAD**

La charge de l'accu Nicad s'effectue avec le transfo-chargeur . Relier le connecteur du cordon batterie ISCO. Relier le connecteur du cordon batterie à celui du transfo-chargeur . Le cycle de charge dure 15 à 18 heures. En cours de charge, l'accu reste froid au toucher. Arrêter de charge si l'accu chauffe. Etant donné qu'un accu Nicad donne une tension de sortie pratiquement constante, même en cours de charge, il est inutile de mesure le voltage pour déterminer le niveau de charge. Toute surcharge risque de faire chauffer l'accu et d'endommager son circuit de séparation. Les surcharges répétées diminuent l'espérance de vie de l'accu.

### **5.5 CHARGE DE L'ACCU AU PLOMB**

La charge de l'accu au plomb s'effectue avec un tranfo-chargeur Isco. Relier le connecteur du cordon batterie à celui du transfo-chargeur. Le niveau de charge de l'accu au plomb se mesure au voltmètre. L'accu comporte un tableau des niveaux de charge et du temps nécessaire de recharge en fonction des différentes tensions de sorte.

### **ANNEXE AU TABLEAU DE REFRENCES DES MESSAGES**

Les pages qui suivent dressent la liste de tous les messages par ordre numérique. Chaque tableau s'accompagne d'une brève description du message en question.

**1** 

(CONFIGUR.PROGRAMME) ECHANTILLONNEUR

3

…IMPULSIONS ASPIRATION

3

… IMPULS.REFOULEMENT

10

INTERVALLES PRELEVEMENT (TEMPS, DEBIT)

11

INTERVALLES DE TEMPS (UNIFORME, NON UNIFORME)

20

 MODIFIER SEQUENCE ? (OUI,NON)

21

PRELEVEMENT TOUTES LES …HEURES …MINUTES

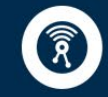

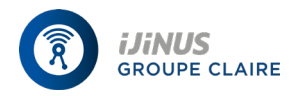

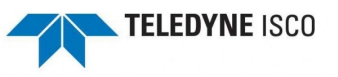

22

PRELEVEMENT TOUTES LES IMPULSIONS (1-9999)

Ce message apparaît en mode d'attente quand on appuie sur APPEL PROGRAMME/ENTREE VARIABLE. Sélectionner « PROGRAMME » pour avoir accès à la séquence de configuration.

Ce message apparaît si on arrête la pompe en utilisant STOP après avoir actionné POMPE MODE ASPIRATION. Il indique le nombre d'impulsions de pompe enregistrées pendant le fonctionnement de la pompe. Quitter en appuyant sur n'importe quelle touche à l'exception de STOP et MARCHE/ARRET.

Ce message apparaît si on arrête la pompe en utilisant STOP après avoir actionné POMPE MODE REFOULEMENT. Il indique le nombre d'impulsions de pompe enregistrées pendant le fonctionnement de la pompe. Quitter en appuyant sur n'importe quelle touche à l'exception de STOP MARCHE/ARRET.

Ce message apparaît quand on a sélectionne « PROGRAMME » en 1. Sélectionner « TEMPS » pour un échantillonnage en mode temps ou « DEBIT » pour un échantillonnage en mode débit.

Ce message n'apparaît qu'en mode de programmation évolué et fait suite à 10 quand on a sélectionné « TEMPS ». Sélectionner « UNIFORME » pour des intervalles de temps uniformes ou « NON UNIFORME » pour des intervalles de temps non uniformes**.**

Ce message fait suite à 11 si 'on a sélectionné « NON UNIFORME ». Sélectionner « OUI » pour modifier les intervalles non uniformes existants. Sélectionner « NON pour garder les mêmes intervalles non uniformes.

En mode simple, ce message apparaît si l'on a sélectionné « TEMPS en 10. En mode évolué, il apparaît si on a sélectionné « UNIFORME » en 11. Entrer l'intervalle de temps uniforme.

Ce message fait suite à 10 si l'on a sélectionné « DEBIT ». Enter l'intervalle de débit.

25

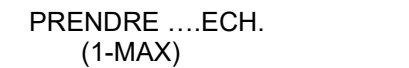

26

 PRENDRE …ECH. A HH :MN MM/JJ

27

 QUANTITE A INTERVALLE 1. ..A…. MINUTES

30

 FLACONS PAR PRELEVE. (1-MAX)

31

 PRELEVE.PAR FLACON (1-MAX)

35

 PRELEVE.MULTIPLEXES ? (OUI,NON)

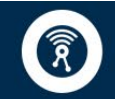

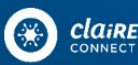

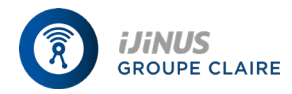

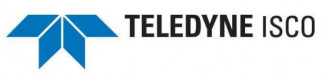

36

 (FLACON PAR PRELEVE. PRELEVE. PAR FLACON)

40

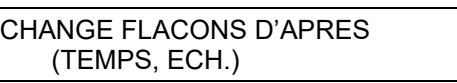

Ce message fait suite à 20 si l'on a sélectionné « OUI » pour modifier la séquence de temps non uniforme. Entrer le nombre de prélèvements. MAX varie selon la capacité de flacon entrée en 223.

Ce message fait suite à 25. Entrer horaires et date non uniformes pour chaque prélèvement.

Entrer le nombre de prélèvements à effectuer à chaque intervalle de minutes non uniforme. La quantité totale enregistrée sera inférieure d'un prélèvement par rapport au nombre total d'échantillons car le premier prélèvement, effectué au moment du départ, compte pour un.

Ce message apparaît si l'échantillonneur est configuré pour 24 flacons. (Message 221 ou 222). Entrer le nombre de flacons devant prendre un volume d'échantillon à chaque prélèvement.

En mode simple, ce message apparaît si l'on a sélectionné « ECH.PAR FLACON » en 36. En mode évolué, il apparaît si l'échantillonneur est réglé pour une série de flacons. Entrer le nombre d'échantillons devant être pris par flacon.

Sélectionner « OUI » pour que la routine fasse un multiplexage de type flacons par échantillon ou échantillons par flacon. Sélectionner « NON » pour que la routine fonctionne en prélèvement séquentiel.

Ce message apparaît si l'on a sélectionner « OUI » en 35. En Sélectionne « FLACONS PAR ECH. » pour un multiplexage de type flacons par échantillon. Sélectionner « ECH.PAR FLACON » pour un mutiplexage de type échantillons par flacons.

Ce message apparaît en mode évolué lorsque le nombre de flacons par prélèvement est « 1 ». Sélectionner « TEMPS » pour commuter les flacons après écoulement d'un laps de temps déterminé. Sélectionner « ECH. »pour commuter les flacons après récolte d'un nombre donné d'échantillons.

41

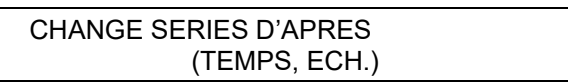

42

CHANGE FL.TOUTES LES …HEURES …MINUTES

43

CHANGE SERIES TOUTES LES …HEURES. …MINUTES

44

*iJiNUS* 

**GROUPE CLAIRE** 

CHANGE FLACONS TOUTES LES ……ECH.

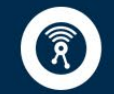

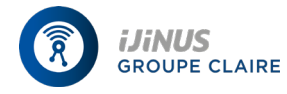

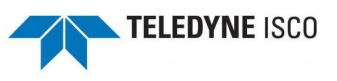

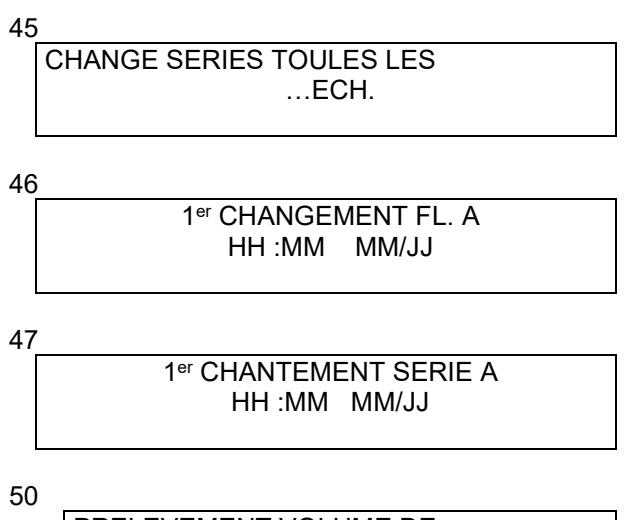

PRELEVEMENT VOLUME DE …ml CHAQUE (10-MAX)

Sélectionner « TEMPS » pour commuter les séries de flacons après écoulement d'un laps de temps déterminé. Sélectionner « ECH/FLN. » pour commuter les séries de flacons après récolte d'un nombre donné d'échantillons dans une série de flacons.

Ce message apparaît si l'on a sélectionné « TEMPS » en 40. Entrer la durée d'échantillonnage pour chaque flacon.

Ce message apparaît si l'on a sélectionné « TEMPS » en 41. Entrer la durée de prélèvement pour chaque flacon.

Ce message apparaît si l'on a sélectionné « ECH. En 40. Entrer le nombre de prélèvements pour chaque flacon.

Ce message apparaît si l'on a sélectionné « oui » en 95. Entrer l'heure de la première commutation de flacon. Les changements de flacon restant à être effectués seront déclenchés d'après les paramètres définis en 42.

Ce message apparaît si on a sélectionné « oui » en 95.Entrer l'heure de la première commutation de flacon. Les changements de séries de flacons restant à être effectués seront déclenchés d'après les paramètres définis en 42.

Entrer la taille du volume de prélèvement. MAX varie selon le nombre de prélèvements par flacon et capacité de flacon. Il ne dépassera jamais 990.

60

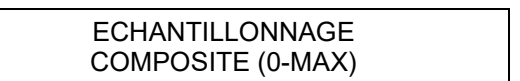

70

HAUTEUR D'ASPIRATION A  $...$ CM (30 – MAX)

80

CALIBRER VOLUME DE PRELEVEMENT?(OUI,NON)

81

APPUYER TOUCHE PRELEVE MANUEL SI PRET…

82

**iJiNUS** 

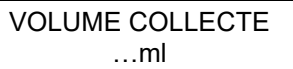

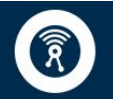

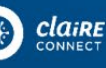

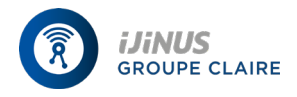

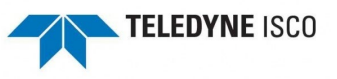

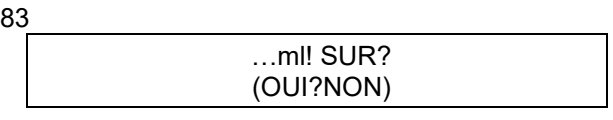

90

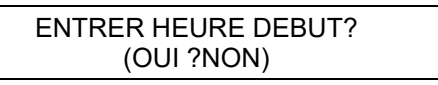

91

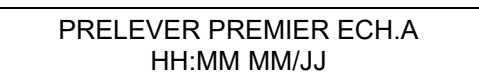

Entrer le nombre de prélèvements composites. Entrer « o » pour prendre des prélèvements jusqu'à ce qu'un blocage du flotteur mette fin à la routine.

Ce message apparaît si l'on a sélectionné « oui » en 242 ou « DESACTIVER » en 240. Entrer la hauteur d'aspiration mesurée. MAX correspondra a « 20 ».

Ce message apparaît en cours de séquence de programmes si l'on a sélectionné «ACTIVER » en 290. Sélectionner « oui » pour avoir recours à la séquence de calibrage, « NON » pour la sauter.

Ce message fait partie de la séquence de calibrage. Appuyer sur PRELEVEMENT MANUEL après avoir placé un flacon au dessous du distributeur et que le tuyau d'adduction est en place.

Ce message fait partie de la séquence de calibrage. La première fois qu'il apparaît, le chiffre qui clignote donne le volume programmé de prélèvement. Si le volume mesurée ne correspond pas au volume donné, entrer le volume mesuré à ce moment la.

Ce message fait partie de la séquence de calibrage et apparaît si le volume mesuré et le volume programmé diffèrent d'un facteur de deux ou plus. Sélectionner « OUI » pour confirmer l'entrée en 82.Selectionner « OUI » pour confirmer l'enter en 82. Sectionner « NON » pour retourner à 80.

Sélectionner « OUI » pour entrer l'heure de démarrage, ou « non » pour faire commencer la routine de prélèvement à l'heure fixée en 310.

Ce message apparaît si l'on a sélectionné « OUI » en 90. Entrer l'horaire et la date de démarrage prévus pour le premier prélèvement. Le message s'affiche si l'utilisateur a amorcé la routine après l'horaire de démarrage programmée. Réenregistrer le nouvel horaire de démarrage.

92 DEPART COMPTEUR IMPULS. A HH:MM MM/JJ 95 ENTRER 1ERE COMMUT.? (OUI, NON) 100 NOMBRE D'ARRETS OU REPRISES (0-24) 101 ARRET PRELEVEMENTS A HH:MM MM/JJ

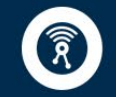

**iJiNUS** 

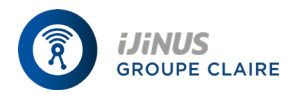

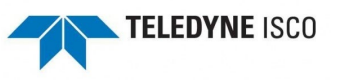

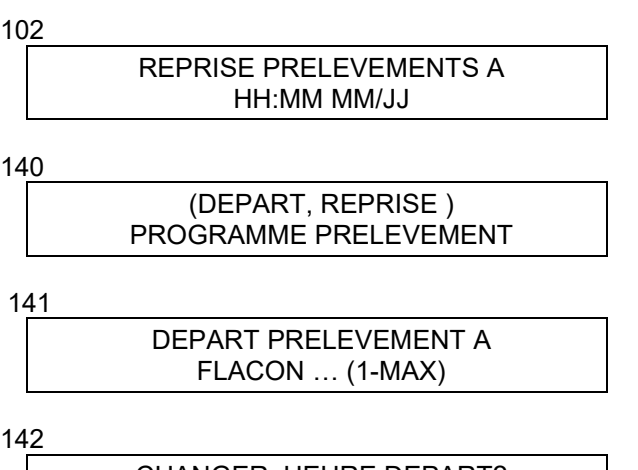

142

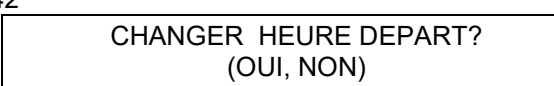

Ce message apparaît si l'on a sélectionne «OUI» en 90.Entrer l'horaire et la date prévus pour le démarrage du compteur de flux. Le message s'affiche si l'utilisateur a amorcé la routine après l'horaire de démarrage programmée. Réenregistrer le nouvel horaire de démarrage.

Ce message apparaît si l'on a sélectionné « TEMPS » en 40 ou 41. Sélectionner « oui » pour préciser l'horaire de commutation du premier du premier flacon ou de la première série de flacons. Sélectionner « NON » pour faire démarrer l'intervalle de commutation au départ de la routine.

Ce message apparaît si l'on a sélectionné « ACTIVER » en 300.Entrer le nombre d'arrêt et de reprises**.**

Ce message apparaît si le paramètre affiché en 100 est supérieur a zéro. Entrer l'heure d'arrêt voulue.

Ce message apparaît si le paramètre affiché en 100 est supérieur à un. Il fait suite a 101. Entrer l'heure de reprise voulue.

Ce message apparaît si une routine est interrompue et que l'utilisateur appuie sur la touche début prélèvement. Sélectionner « DEBUT » pour faire redémarrer le programme de prélèvement au début, ou « REPRISE » pour faire repartir le programme de prélèvement là ou il s'était arrêté.

Ce message apparaît après lancement d'une routine quand l'échantillonneur est configuré pour 24 flacons. Entrer la position du flacon de départ pour une routine d'échantillonnage donnée. MAX varie en fonction du nombre total de flacons et du nombre de flacons par prélèvement.

Ce message apparaît si un programme est lancé après l'heure programmée en mode évolué avec commutation de flacon en mode temps. Sélectionner « OUI » pour entrer un nouvel horaire de départ. Sélectionner « NON » pour faire démarrer le programme immédiatement. Dans ce cas, il se peut que des prélèvements soient omis ou en retard par rapport à l'horaire prévu.

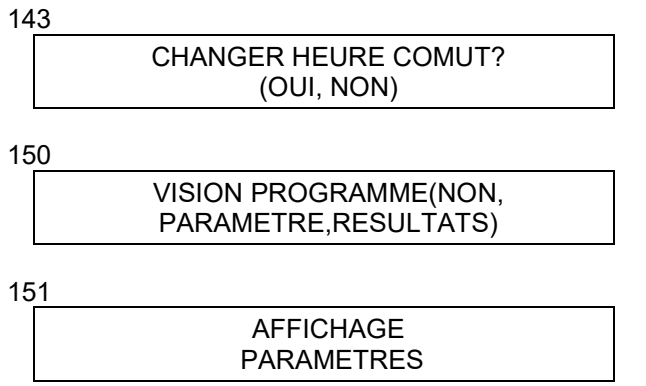

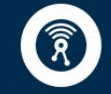

**iJiNUS** 

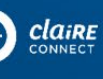

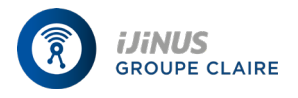

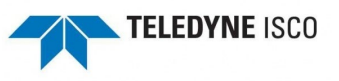

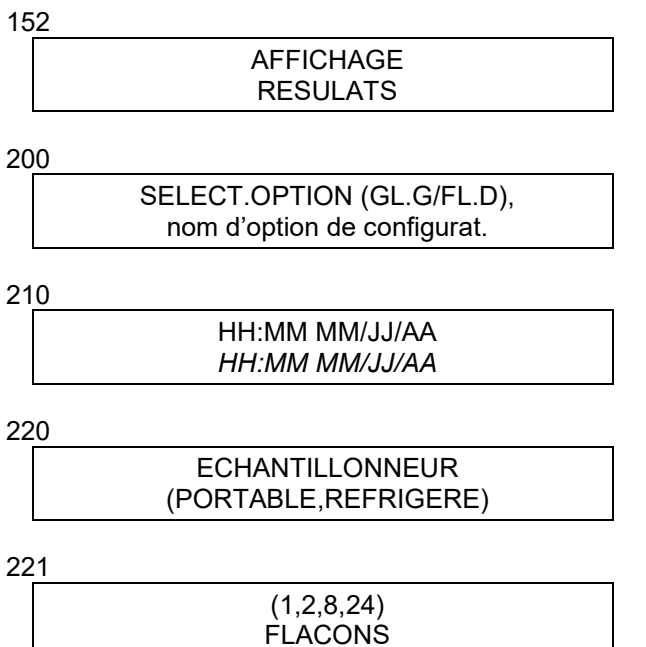

Ce message apparaît si l'on amorce une routine après la première heure de commutation programmée. Sélectionner « OUI » pour entrer une nouvelle heure de commutation, ou « NON » pour commuter une série de flacons et faire démarrer la routine immédiatement.

Ce message apparaît si l'utilisateur a appuyé sur ETAT AFFICHAGE. Sélectionné « NON » pour revenir a l'état de fonctionnement précédent. Sélectionner « PARAMETRE » pour passer en revue les paramètres de programmation. Sélectionner « RESULTATS » pour prendre connaissance des résultats connus au moment ou l'on a appuyé sur ETAT AFFICHAGE.

151 sert à identifier les messages donnants un résumé » des paramètres du programme en cours et qui apparaissent quand on sélectionne « PARAMETRE » en 150.

152 permet d'identifier les messages donnant les résultats d'un prélèvement et qui apparaissent quand on sélectionne « RESULTATS » en 150

200 sert à identifier les messages qui identifient chaque option de configuration. Taper APPEL PROGRAMME pour avoir accès aux messages d'entrée pour chaques option. Utiliser FLECHE GAUCHE/DROITE pour se déplacer a l'intérieur des options.

Option de configuration mise à l'heure. Entrer l'heure et la date pour régler l'horloge de contrôle.

Option de configuration capacité flacon. Sélectionner « PORTABLE » dans le cas d'un échantillonneur 3700 portables ou « REFRIG » pour un échantillonneur 3700 réfrigéré.

Option de configuration capacité flacon. Ce message apparaît si l'on a sélectionné « REFRIGERE » en 220. Sélectionner le nombre de flacons disposés sur le plateau.

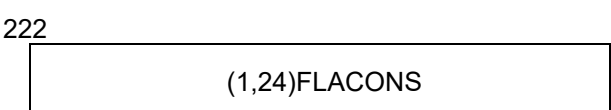

223

**iJiNUS** 

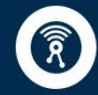

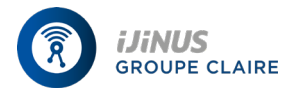

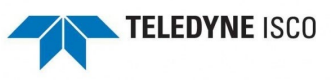

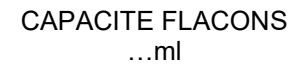

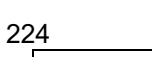

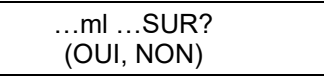

230

231

232

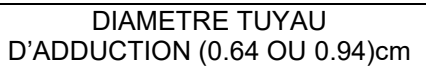

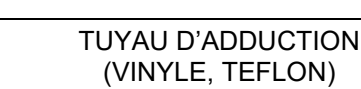

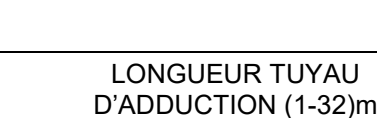

240

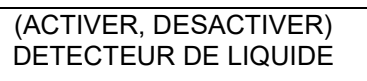

 $24.$ 

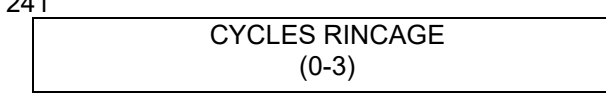

Option de configuration capacité flocon. Ce message apparaît si l'on a sélectionné « PORTABLES » en 220. Sélectionner le nombre de flacons disposés sur le plateau.

Option de configuration capacité flacon. Entrer le volume du flacon en millilitres.

Option de configuration capacité flacon. Ce message apparaît si l'utilisateur a entrer 223 un volume flacon dépassant la capacité flacon ISCO standard.

Option de configuration tuyau d'adduction. Sélectionner « 0.64 » pour un tuyau d'adduction de 0.64 cm de diamètre ou « 0.94 » pour un tuyau d'adduction de 0.94 cm de diamètre.

Option de configuration tuyau d'adduction. Ce message apparaît si l'utilisateur a sélectionné « 0.64 » en 230. Sélectionner « VINYLE » pour un tuyau d'adduction en vinyle ou « TEFLON » pour un tuyau d'adduction en Teflon.

Option de configuration tuyau d'adduction. Entrer la longueur du tuyau d'adduction. Cette longueur ne prend en compte ni le raccord, ni la crépine.

Option de configuration détecteur de liquide. Sélectionner « ACTIVER » pour allumer le détecteur et « DESACTIVER » pour l'éteindre. Si on éteint le détecteur, il faut entrer la mesure de la hauteur du tuyau d'adduction (message 70) dans la séquence de programme.

Option de configuration détecteur de liquide. Ce message apparaît si l'on a sélectionné « ACTIVER » en 240. Entrer le nombre de cycles de rinçage. Les cycles de rinçages permettent de réduire le risque de contamination par le tuyau d 'adduction.

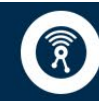

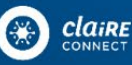

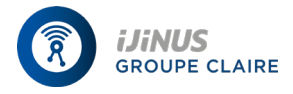

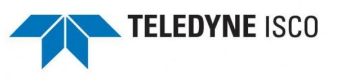

242

TAPER HAUTEUR MANUELLEMEN? (OUI, NON)

243

REPETER ESSAIE … FOIS EN PRELEVEMENT (0-3)

250

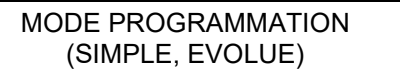

255

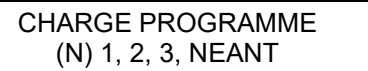

260

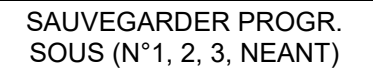

270

PRENDRE PRELEVE DES DEPART? (OUI, NON)

271

PRENDRE PRELEVE A L 'HEURE DE COMMUT. ?(OUI,NON)

280

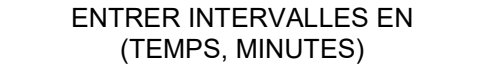

Option de configuration détecteur de liquide. Ce message apparaît si l'on a sélectionné « ACTIVER » en 240. Sélectionner « OUI » pour ajouter le paramètre de hauteur d'aspiration (message 70) à la séquence de programme. Sélectionner « NON » pour omettre ce paramètre.

Option de configuration détecteur de liquide. Ce message apparaît si l'on a sélectionné « ACTIVER » en 240. Entrer le nombre de d'essais à répéter, c'est à dire le nombre de fois ou l'éch. Essaie de détecter la présence de liquide pour chaque prélève.

Option de configuration mode programmation. Sélectionner « SIMPLE » pour utiliser le mode de programmation simple ou « EVOLUE » pour avoir le mode de programmation évolué.

Option de configurations charger programme enregistré. Sélectionner le programme d'éch. Voulu. Sélectionner « NEANT » pour quitter le message sans charger de programme.

Option de configuration sauvegarder programme en cour. Sélectionner le numéro choisi pour identifier le programme en cour une fois qu'il sera sauvegardé. Sélectionner « AUCUN » pour quitter le message sans sauvegarder de programme.

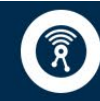

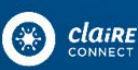

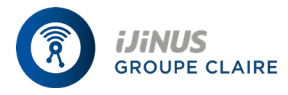

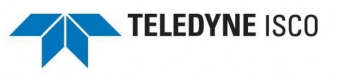

Option de configuration prélèvement mode débit. Ce message concerne les routines de prélèvements en mode débit. Sélectionner « OUI » pour effectuer le premier prélèvement dés le démarrage ou « NON » pour effectuer le premier prélèvement après le premier intervalle de débit.

Option de configuration prélèvement mode débit. Ce message concerne uniquement les routines de prélèvements en mode débit communauté en temps. Sélectionner « oui » pour effectuer un prélèvement a chaques horaires de commutation ou « NON » dans le cas contraire.

Option de configuration temps non uniformes. Sélectionner « HEURES » pour entrer les intervalles non uniformes en heures (message 26). Sélectionner « MINUTES » pour fixer les intervalles non uniformes en minutes (message 27).

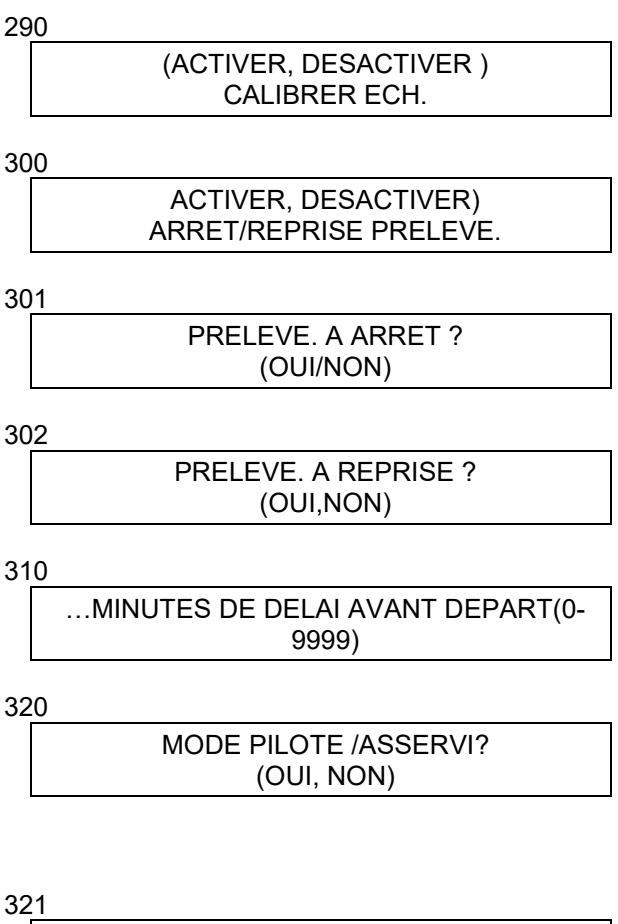

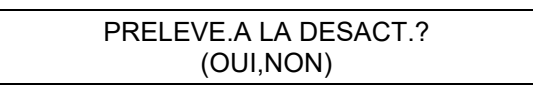

322

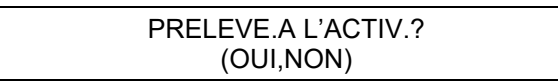

Option de configuration calibrage échantillonneur. Sélectionner « ACTIVER » pour ajouter la séquence de programme. Sélectionner « DESACTIVER » pour omettre la séquence de calibrage.

Option de configuration Arrêt/reprise prélèvement. Sélectionner « ACTIVER' pour ajouter les paramètres d'arrêt/reprise de prélèvement à la séquence de programme. Sélectionner « DESACTIVER » pour omettre ces paramètres.

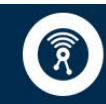

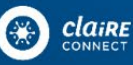

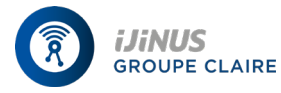

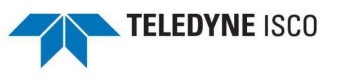

Option de configuration Arrêt/Reprise prélèvement. Ce message apparaît si l'on a sélectionné « ACTIVER » en 300.Sélectionner « oui »pour prendre un prélèvement au moment des arrêts ou « NON »si on ne veut pas de prélèvement au moment des arrêts.

Option de configuration Arrêt/reprise prélèvement. Ce message apparaît si on a sélectionné « ACTIVER » en 300.Sélèctionner « OUI » pour prendre un prélèvement au moment des reprises ou « NON »si l'on n'en veut pas.

Option de configuration délai démarrage. Entrer le nombre de minutes de délai voulu. Ce paramètre concerne les programmes qui ne comportent pas d'heure de démarrage programmé.

Option de configuration broches d'activation. Sélectionner « OUI » pour placer en mode pilote/asservi ou « NON » pour quitter le mode pilotes/asservi.

Option de configuration broche d'activation. Sélectionner « OUI » pour prélever un échantillon quand l'échantillonneur se bloque ou « NON » si l'on ne veut pas de prélèvement quand l'échantillonneur se bloque.

Option de configuration broches d'activation. Sélectionner « OUI » pour prélever un échantillon quand l'échantillonneur est activé. Il n'y aura pas de prélèvement si le signal déclenche le compte à rebours du délai démarrage. Sélectionner « NON » si l'on ne veut pas de prélèvement en mode activé.

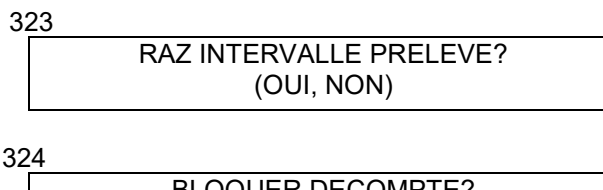

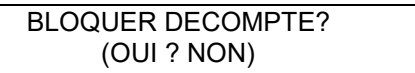

330

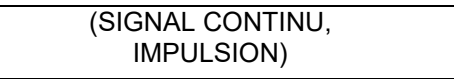

331

EN COUR (CYCLE POMPE, ASPIRATION SEUL)

332

EN DEBUT DE (PURGE, ASPIRATION)

340

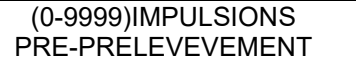

341

(0-9999)IMPULSIONS POST-PRELEVEMENT

350

**iJiNUS** 

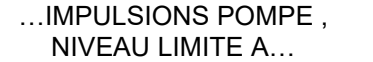

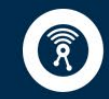

claire

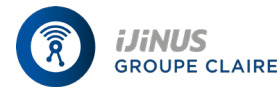

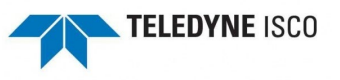

Option broche d'activation. Sélectionner « oui » pour faire repartir le décompte des intervalles de prélèvement au moment ou l'éch. est activé. Si « NON » est sélectionné, le décompte des intervalles est déterminé par le paramètre donné en 324.

Option broche d'activation. Ce message apparaît si l'on a sélectionné « non » en 323.Sélectionné « NON » en 323. Sélectionner « oui » pour bloquer l'intervalle quand l'échantillonneur est désactivé. Sélectionner « non » pour poursuivre le compte à rebours.

Option marqueur d'événement. Sélectionner « SIGNAL CONTINU » pour envoyer un signal d'une durée variable à la broche E du connecteur du débitmètre, ou « IMPULSIONS »pour envoyer un signal de marqueur d'une durée de 3 secondes.

Option marqueur d'événement. Sélectionner « CYCLE POMPE » pour envoyer le signal continue pendant toute la durée du cycle de pompage, ou « MODE D4ASPIRATION SEUL » pour envoyer le signal quand la pompe ne distribue qu'une seul volume.

Option marqueur d'événement. Sélectionner « purge » pour transmettre un signal au débitmètre au début de la purge de prélèvement. Sélectionner « POMPE MODE D'ASPIRATION » pour transmettre une impulsion quand la pompe aspire.

Option impulsion de purge. Entrer le nombre d'impulsion de purge pre-prélèvt nécessaires pour purger le tuyau d'adduction. Cette valeur est fixe a 150 quand le contrôleur est réinitialisé.

Option impulsion de purge. Entrer le nombre d'impulsion de post-prélèvement nécessaire pour purger le tuyau d'adduction. Le chiffre qui apparaît initialement est dérivé de deux mesures entrées en 230 et 232 : le diamètre du tuyau d'adduction et sa longueur.

Option vie tuyauterie. Ce message d'information donne les impulsions de pompe dénombrées depuis la dernière remise à zéro et le nombre d'impulsions manquantes pour que le signal danger segment de pompe soit déclenché. Pour quitter ce message, Il suffit d'appuyer sur n'importe quelle touche.

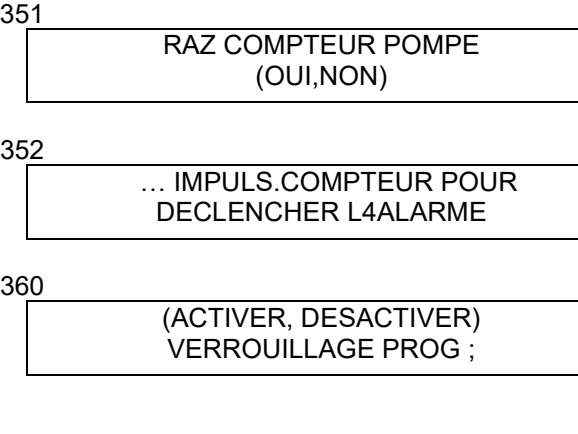

370

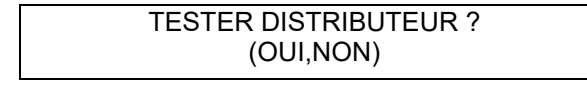

371

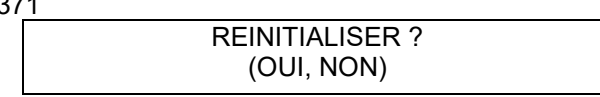

Option de configuration vie tuyauterie. Après remplacement du segment de pompage, sélectionner « OUI » pour remettre à zéro le compteur de la pompe. Sélectionner « non » pour laisser le compteur en l'état.

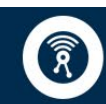

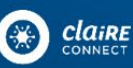

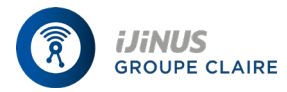

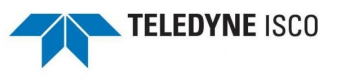

Option de configuration vie tuyauterie. Entrer le nombre d'impulsion de pompe requis pour déclencher le signal attention tuyauterie si la configuration prévue par le fabriquant ne satisfait pas. Cette valeur est fixée a 500.000 lorsque le contrôleur est réinitialisé.

Option de configuration verrouillage programme. Sélectionner « ACTIVER » pour déclencher le verrouillage programme. Les messages seront dés lors protégés par un code: 3700. Sélectionner « DESACTIVER » pour sortir de verrouillage programme.

Option de configuration diagnostique. Sélectionner « oui » pour tester le distributeur. La procédure de test est sauté si l'utilisateur sélectionne « NON ». Le test du distributeur consiste a le déplacer jusqu'en position 24 et le ramener en position 1.

Option de configuration diagnostic. Sélectionner « oui » pour réinitialiser l'échantillonneur ou « NON » pour garder le contrôleur en l'état.

### **ADDITIF MODE CONTINU**

Certaines versions comportent un pas supplémentaire de programme : fonctionnement continu ? Une réponse « non » habituelle entraîne l'arrêt normal du programme au dernier flacon, en fin de programme une réponse « oui « (mode spécial) entraîne le fonctionnement continu du programme : ATTENTION dans ce cas a bien vider les flacons avant le prochain remplissage !

# **ENTRETIEN IMPERATIF :**

Pour obtenir un bon fonctionnement de votre appareil durant de nombreuses années, il est très important

- 1- de veiller au bon état du segment de pompage (tuyauterie pompe) et de le changer régulièrement (remettre à zéro le compteur voir tableau 3)
- 2- de veiller au bon état du gel déshydratant contenu dans les sachets à l'intérieur du boîtier électronique de l'appareil. Le témoin indicateur d'humidité vous indique le taux d'humidité du déshydratant et éventuellement sa saturation (bleu= sec, rose ou blanc= humidité relative correspondant au secteur coloré)

Démonter le couvercle du boîtier pour accéder aux deux sachets déshydratant ;

Ces sachets peuvent-être régénérés à l'étuve à 116 ,120 °c durant 16 heures

# **CONSOMMABLE**

**Pour remplacer segments de pompage :**

**EP37-A-0009 SEGMENT DE POMPAGE COURONNE DE 3M EP37-A-0010 SEGMENT DE POMPAGE COURONNE DE 15M**

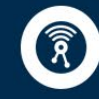

**iJiNUS**